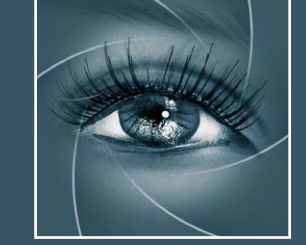

**Shape** 

Global

**SHAPE** 

**SHARPNESS** 

**PROTECT HIGHLIGHTS** 

**PROTECT SHADOWS** 

**New** 

**SHAPE** Makes it pop

**USM** 

**RUN** 

**Reset** 

 $\bm{\Omega}$ 

Custom

35

10

50

60

ON

**Know-How Transfer** 

Local

# KNOW HOW TRANSFER **Quick Start Associated the photography knowledge hub and the photography knowledge hub**

**[Tutorial](#page-3-0) [Il pannello](#page-8-0) [Installa e apri](#page-6-0) [Supporto](https://www.knowhowtransfer.com/support/faq/#shape) [Come lavora](#page-16-0) [Gestione livelli](#page-14-0) [Preferenze](#page-12-0) [Pagina Web](https://www.knowhowtransfer.com/photoshop-professional-plugins/shape/) [Advanced USM](#page-32-0) [Aggiornamenti](#page-45-0) [Introduzione](#page-1-0) [Azioni](#page-40-0) [Shape + altri](#page-41-0) [Controllo Aloni](#page-27-0)**

Shape Gestione del contrasto Globale/Locale

Manuale utente - Versione 1.1 - Maggio 2020

### <span id="page-1-0"></span>**Breve presentazione di Shape** *Introduzione*

Shape è un interessante termine inglese che indica molte delle caratteristiche positive in un file digitale. Significa infatti forma, contrasto, struttura tri-dimensionlità e nitidezza. "Makes it Pop" vuol dire qualcosa come "la fa saltar fuori".

Shape nasce da una domanda che ci siamo posti su che strumento serva veramente ad un fotografo. La risposta è stata: un qualitativo, potente e flessibile strumento di gestione del contrasto in tutti i suoi aspetti perché di propria natura un file digitale è "piatto". Ma che tipo di contrasto? Locale, come quello usato da NEXT o Globale, come quello delle curve di Photoshop?

La scelta conseguente è stata quella di unire i vantaggi di entrambi i sistemi. E' servito un anno di lavoro per creare lo strumento di contrasto, la maschera di protezione luci/ombre completamente ridisegnata e la struttura del pannello, estremamente funzionale.

#### **Gestione del contrasto nei mezzitoni**

Applicando il contrasto, Shape protegge in automatico luci ed ombre ma è anche possibile regolare manualmente i cursori di protezione luci ed ombre.

#### **Esclusiva maschera di contrasto**

La maschera di contrasto di Shape è etsremamente flessibile. Inoltre, unica nel suo genere si può non applicarla in luci ed ombre dove normalmente si creano più artefatti.

### **Compatibilità**

Photoshop CC e superiori MAC OSX 10.7 Lion e successivi WIN 7 e successivi (64bit solamente)

#### **Una miscela di contrasto globale e locale**

Shape utilizza un mix personalizzabile di contrasto globale e locale. E' come usare NEXT e le curve di Photoshop assieme. Puoi variare il tipo di contrasto a seconda delle esigenze.

#### **Controllo di modalità colore e saturazione**

Shape, grazie al motore a 32bit permette di controllare modalità colore e saturazione, con un effetto tonale fotografico e naturale.

### **[Vai alla pagina](https://www.knowhowtransfer.com/it/apps-estensioni-filtri-plugin-photoshop-cs/shape/)**

### **Cosa c'è di nuovo in Shape 1.1 Introduzione**

**Shape Preferences** 

#### Live Preview

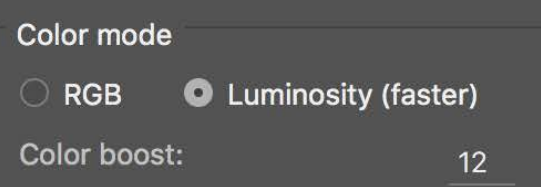

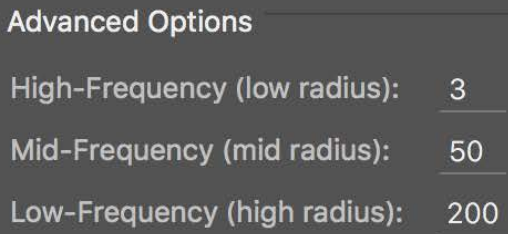

#### **Custom Preset** Shape: 35 Sharpness: 10 Highlights: 50 Shadows: 60 High-Frequency (low radius):  $\overline{3}$ Mid-Frequency (mid radius): 30

RGB Luminosity (faster)

Low-Frequency (high radius): 100

 $10<sup>°</sup>$ 

Save

Color boost:

**Reset to Defaults** 

**Predefiniti migliorati**

La saturazione (Color Boost) è ora =12. Le frequenze nelle "Advanced Options" sono ora 3, 50, 200

#### **Predefiniti con opzioni avanzate**

Tutti i predefiniti includono ora modalità colore, saturazione e valori di frequenza, con un notevole sveltimento del lavoro. E' possibile. con due click comparare contrasto Globale e Locale.

#### **Preset customizzabile**

Tramite il pulsante rapido "Custom" l'utente può applicare le sue impostazioni personali che personalizza nella finestra delle preferenze.

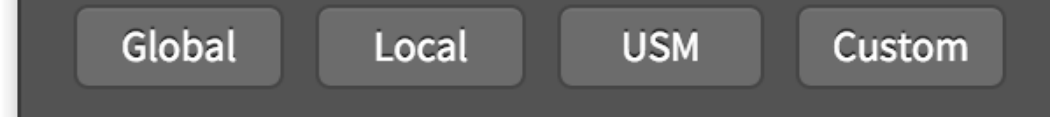

#### **Preset maschera di contrasto**

Il pulsante USM applica un'impostazione specifica di maschera di contrasto che agisce nei mezzi toni. Evitando le zone dove si creano più artefatti.

#### **Nuove diciture livelli**

Ora i livelli sono nominati con tutte le impostazioni utilizzate, raggruppate in modo da essere più comprensibili.

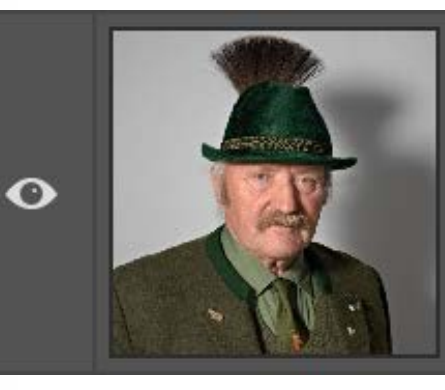

Shape (35, 10) P(20, 20) F(3, 15, 60) CB12

### <span id="page-3-0"></span>**Training Tutorials Tutorials Tutorial**

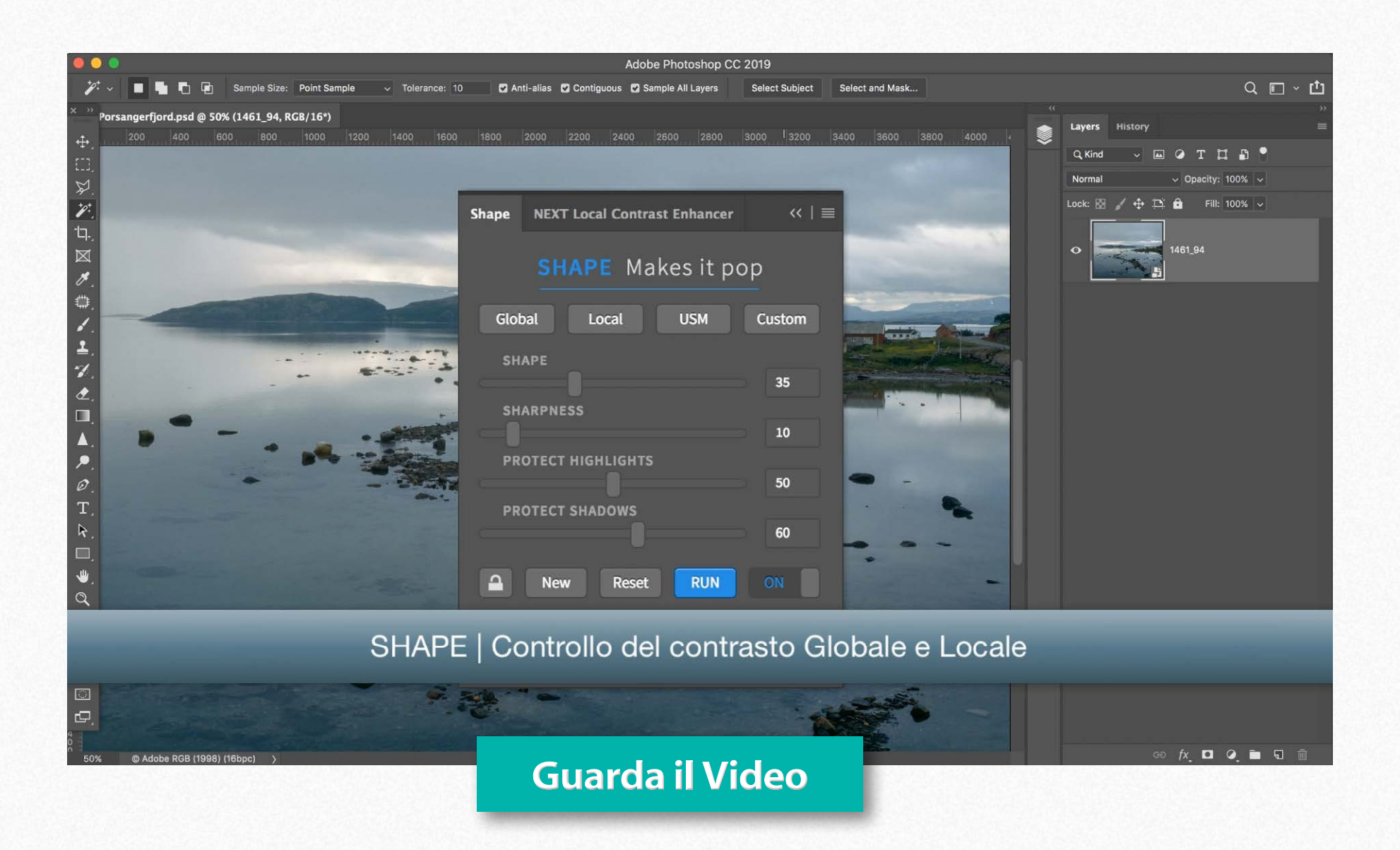

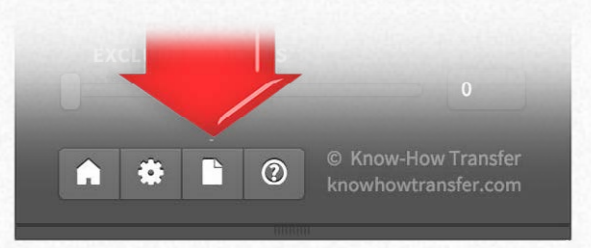

Dall'icona con la pagina si accede al manuale inglese. Dalla copertina del manuale inglese si accede al manuale italiano premendo il pulsantone verde "Italiano".

### **Manuale utente Manuale utente [Sample files package](https://www.knowhowtransfer.com/download/sample-files/Shape-sample-files-2020.zip)**

### **Shape comparato a NEXT ed ALCE Tutorial**

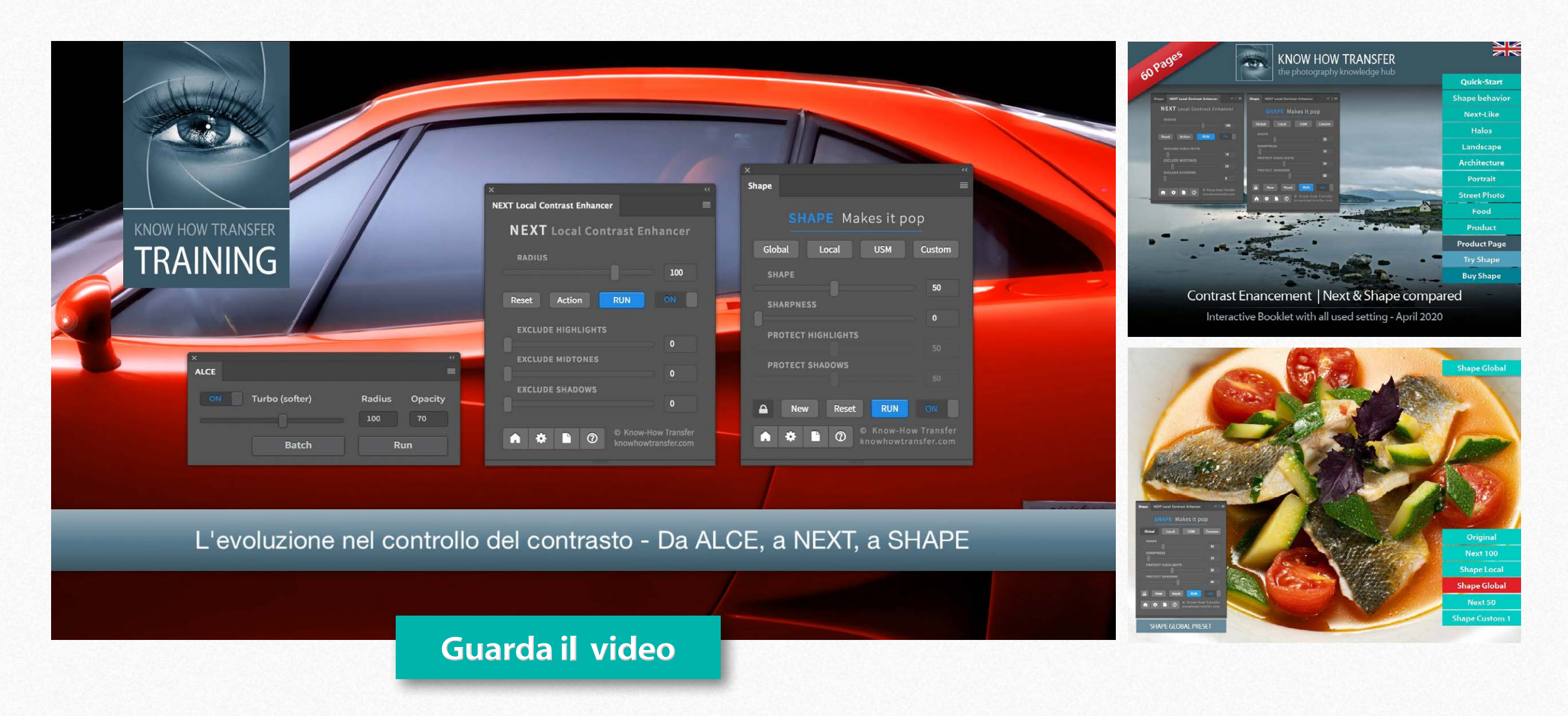

#### Guarda il video e scarica il libretto di comparazione

Abbiamo preparato un video ed un ricco libretto per comparare Shape, Next ed ALCE. Ed inoltre un pacchetto di immagini per provare a casa, Leggi di più nella pagina successiva

### **[Pdf Shape/Next](https://www.knowhowtransfer.com/download/Next-Shape-Compared.pdf)**

### Pdf interattivo - Shape & Next confrontati **Tutorial**

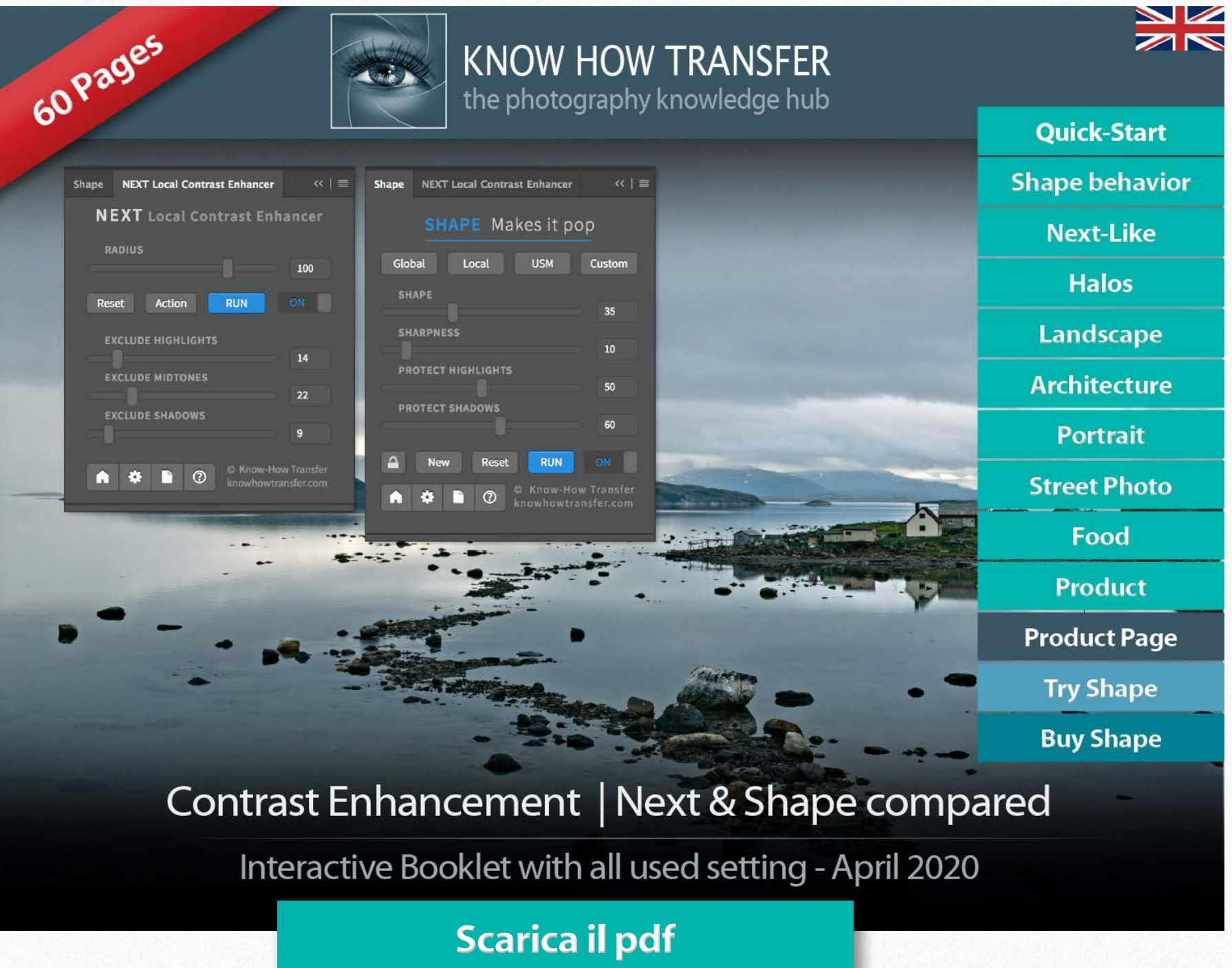

### **Try Shape yourself**

In questo libretto/pdf di 60 pagine, abbiamo comparato NEXT e SHAPE con diversi soggetti, includendo tutti le impostazioni utilizzate. Guardalo in Acrobat o Anteprima per poter confrontare meglio il prima dopo. Accedi ai vari capitoli attraverso i pulsanti indice.

Puoi anche scaricarti gli stessi file usati per libretto e tutorials per provare a casa.

#### **[Versione di prova](https://www.knowhowtransfer.com/store/it/versioni-di-prova/)**

**[File di prova](https://www.knowhowtransfer.com/download/sample-files/Shape-sample-files-2020.zip)**

**[Pdf Shape/Next](https://www.knowhowtransfer.com/download/Next-Shape-Compared.pdf)**

### <span id="page-6-0"></span>Installare Shape

#### **[Scaricare installer e documentazione](https://www.knowhowtransfer.com/store/it/il-mio-account/)**

Questi file documenti si scaricano dalla pagina **Il mio account**. Ovviamente il link a questa pagina è anche inserito nella mail che ricevete una volta completato l'acquisto. Potete scaricare l'installer dedicato al vostro sistema operativo oppure il file "Documentation" che contiene l'ultima versione del manuale utente ed eventuali materiali integrativi.

Download 1: Shape per MAC Download 2: Shape per WIN

#### **Installare: doppio click o tasto destro**

MAC: a seconda delle vostre impostazioni di sicurezza potreste essere avvisati che l'installer non è stato scaricato da Apple Store. Date l'ok e procedete.

WIN: vi verrà chiesto se consentite ad installare un'applicazione da uno sviluppatore sconosciuto.

#### **Disinstallare**

Stessa procedura dell'installazione ma cliccando su "uninstall app".

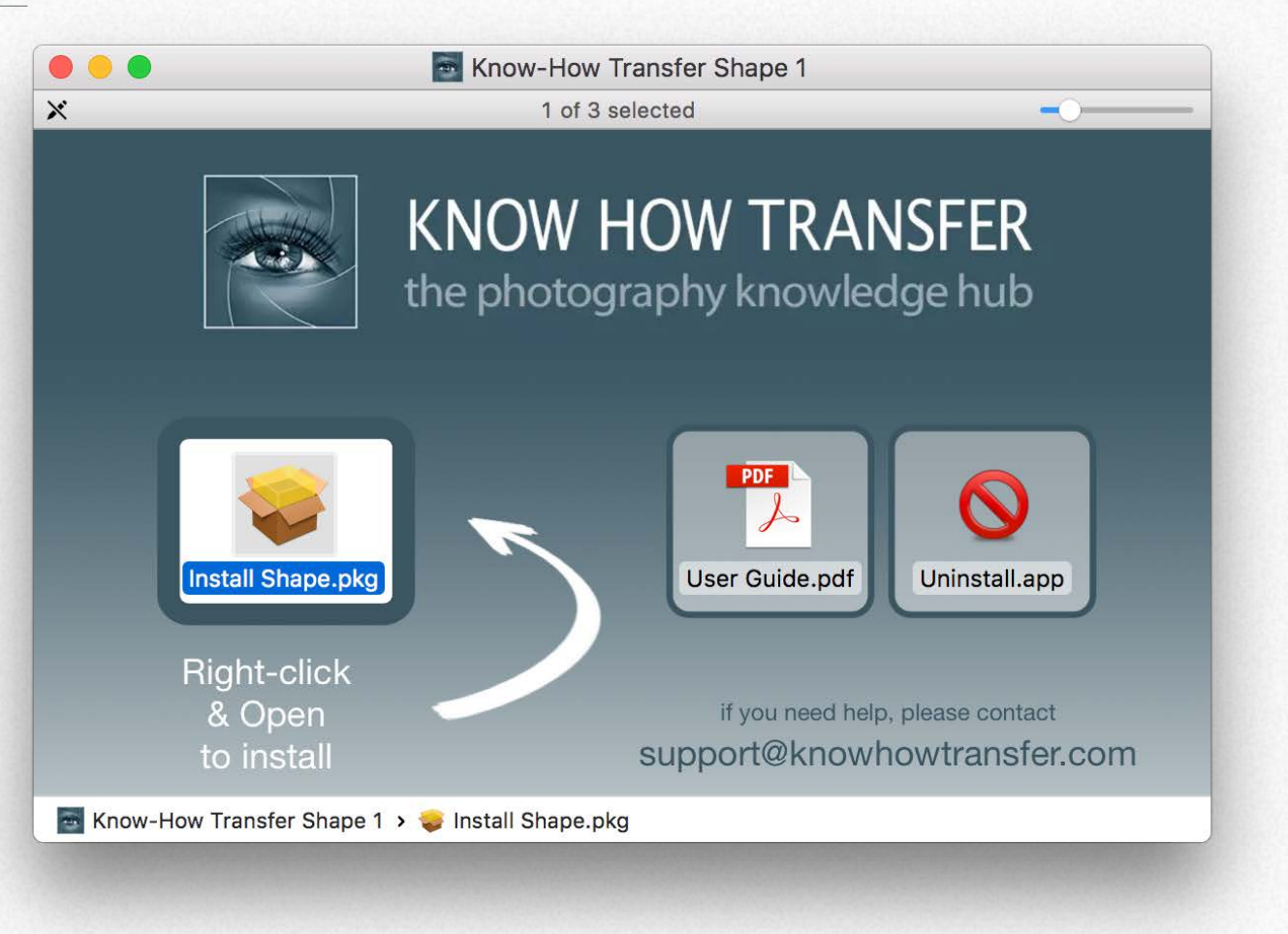

#### **Se installate su PS CC (Prima di CC 2014)**

E' necessario copiare manualmente un file. **Trova qui le istruzioni per completare l'installazione >**

### **Compatibilità**

Photoshop CC e successivi MAC OSX 10.7 Lion e successivi WIN 7 e successivi (64bit solamente)

### **[Video installazione](http://www.knowhowtransfer.com/support/help-to-install/)**

## Apri Shape **Installa e apri**

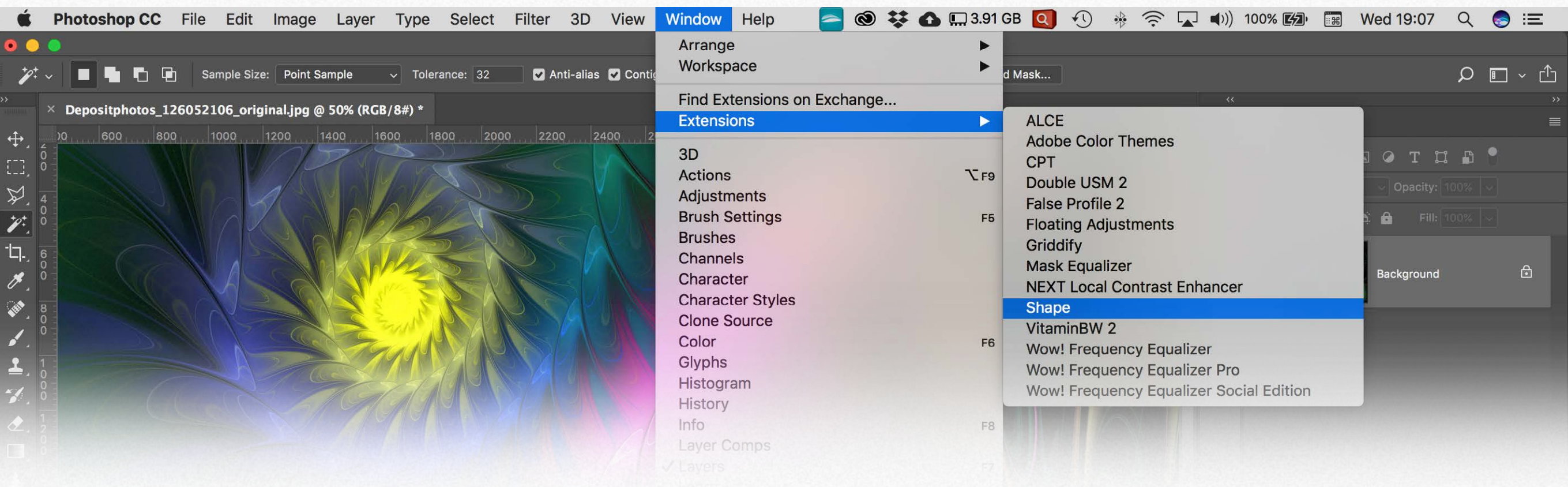

### **Aprire Shape**

Photoshop/Finestra/Estensioni/Shape

#### **NON aprire Shape**

Photoshop/Filtro/Know-How Transfer/Shape Questa voce di menu è solo ad uso interno, in caso di supporto.

#### **Dove mettere il pannello**

1.Trascina il pannello nell'area palette. 2. Tienilo flottante nello schermo. 3. Trascinalo nella barra delle icone ed espandilo quando serve. Questa terza opzione resetta ogni volta i valori.

> *Shape in modalità icona.*

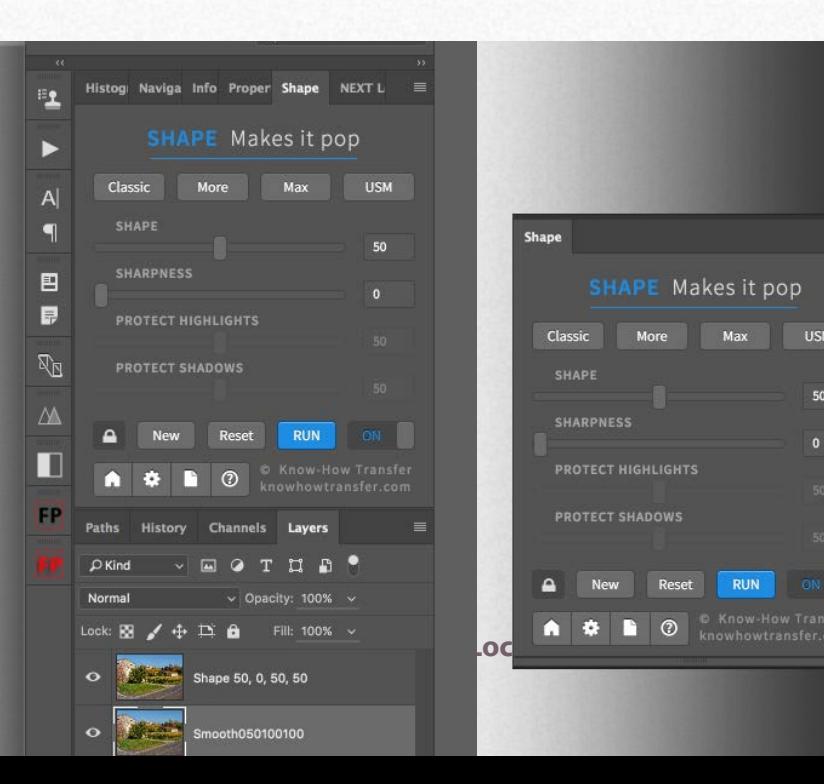

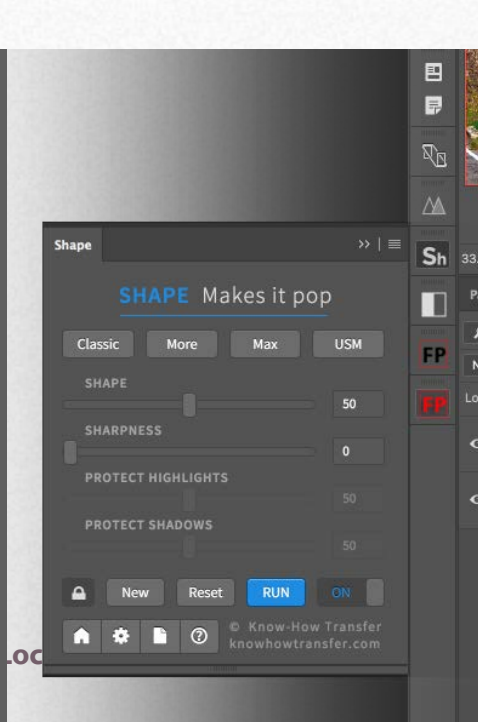

#### <span id="page-8-0"></span>**Modalità compatta ed estesa**

Qui vedete il pannello in modalità estesa. Potete compattarlo se non regolate manualmente i cursori di protezione luci ed ombre.

#### **Shape (Contrasto - Struttura)**

Regola contrasto e struttura con valori da 0 a 100. Il valore predefinito è 50. Shape usa un mix di contrasto globale e

#### **Sharpness (Nitidezza)**

Regola la nitidezza da 0 a 100. E' indipendente dal cursore "Shape".

#### **Protect Highlights / Shadows**

I cursori riducono progressivamente l'effetto del contrasto in luci ed ombre. In partenza i due cursori "PROTECT" sono collegati a "SHAPE". Usando "SHAPE" a 40, automaticamente si imposteranno a 40. Potete renderli indipendenti cliccando sul pulsante lucchetto.

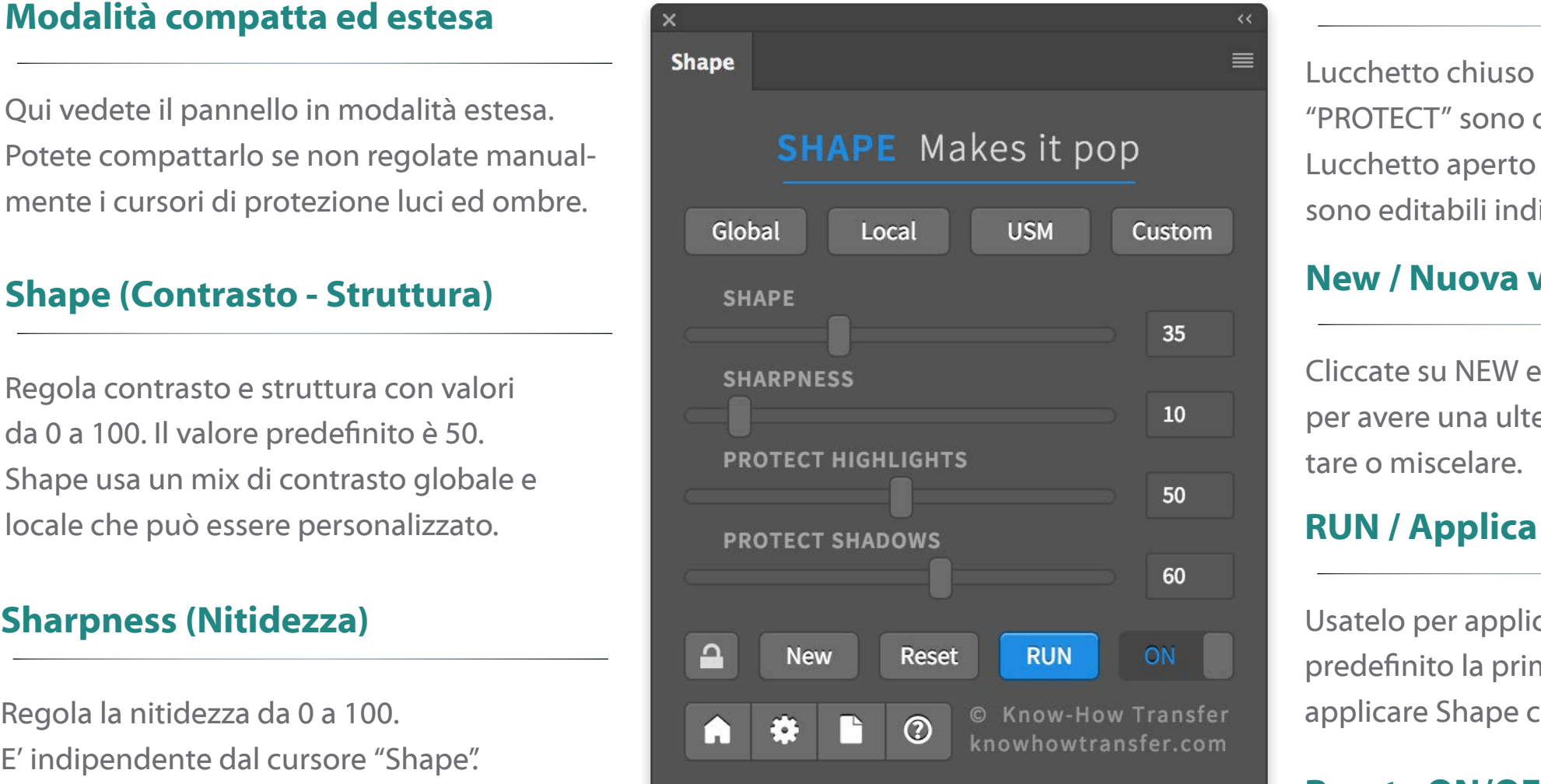

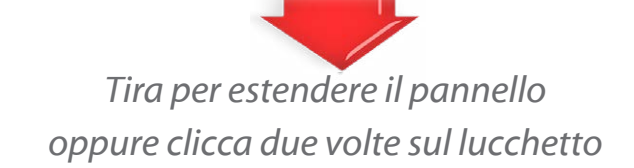

#### **Predefiniti**

Gobal: Prevalenza di contrasto globale. Local: Prevalenza di contrasto locale. USM: Solo maschera di contrasto. Custom: Creato dall'utente nelle preferenze.

#### **Lucchetto sblocco cursori "PROTECT"**

Lucchetto chiuso / Numeri grigi: i cursori "PROTECT" sono collegati a "SHAPE". Lucchetto aperto / Numeri bianchi: i cursori sono editabili indipendentemente.

#### **New / Nuova versione**

Cliccate su NEW e impostate valori diversi per avere una ulteriore versione da confrontare o miscelare.

Usatelo per applicare Shape con il valore predefinito la prima volta Si usa sempre per applicare Shape con l'anteprima manuale.

#### **Reset - ON/OFF**

Reset re-imposta i valori predefiniti. ON/OFF mostra le versioni prima/dopo.

#### **Bottoni in basso**

- 1. Indirizza alla pagina di Shape.
- 2. Apre il pannello preferenze.
- 3. Apre il manuale utente.
- 4. Info sulla versione corrente.

**Ecco come appare il pannello nelle diverse impostazioni.**

**Modalità compatta.** I valori dei due cursori "PROTECT sono collegati a "SHAPE" e non sono visibili. Il pannello è meno ingombrante. Shape =  $50$ , Protect =  $50$ .

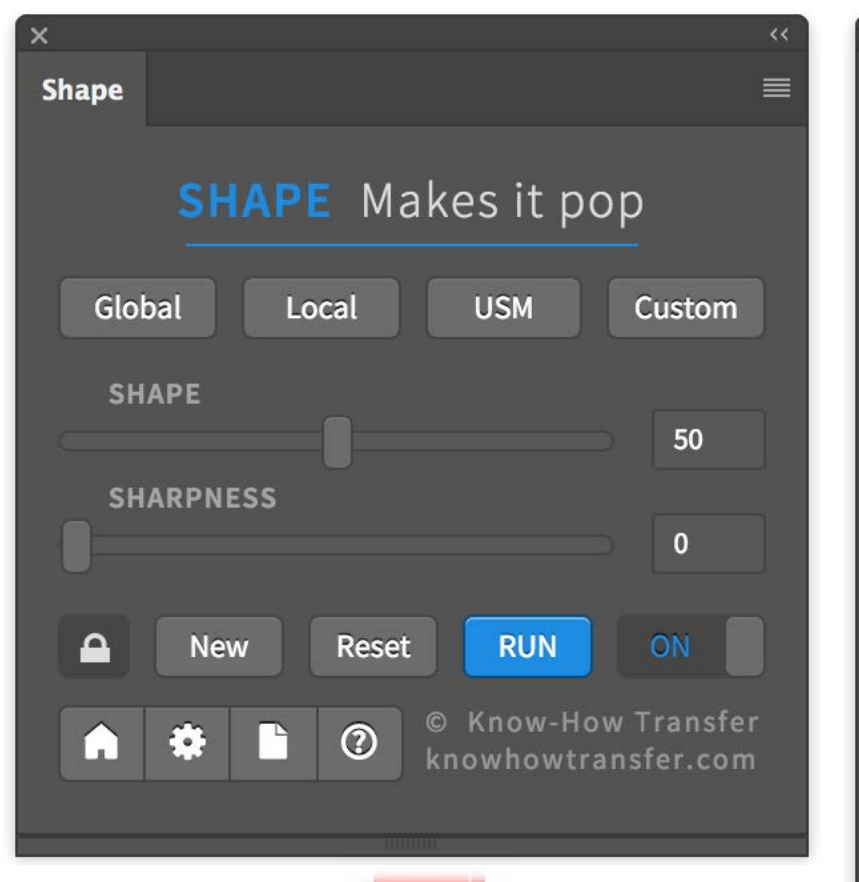

*Estendi o contrai il pannello usando questa piccola maniglietta.*

*Il pannello si espande anche cliccando sull'icona del lucchetto.*

**Modalità estesa**. Come la precedente ma mostrando i cursori "PROTECT", comunque non editabili.

Numeri grigi, lucchetto chiuso e nero.

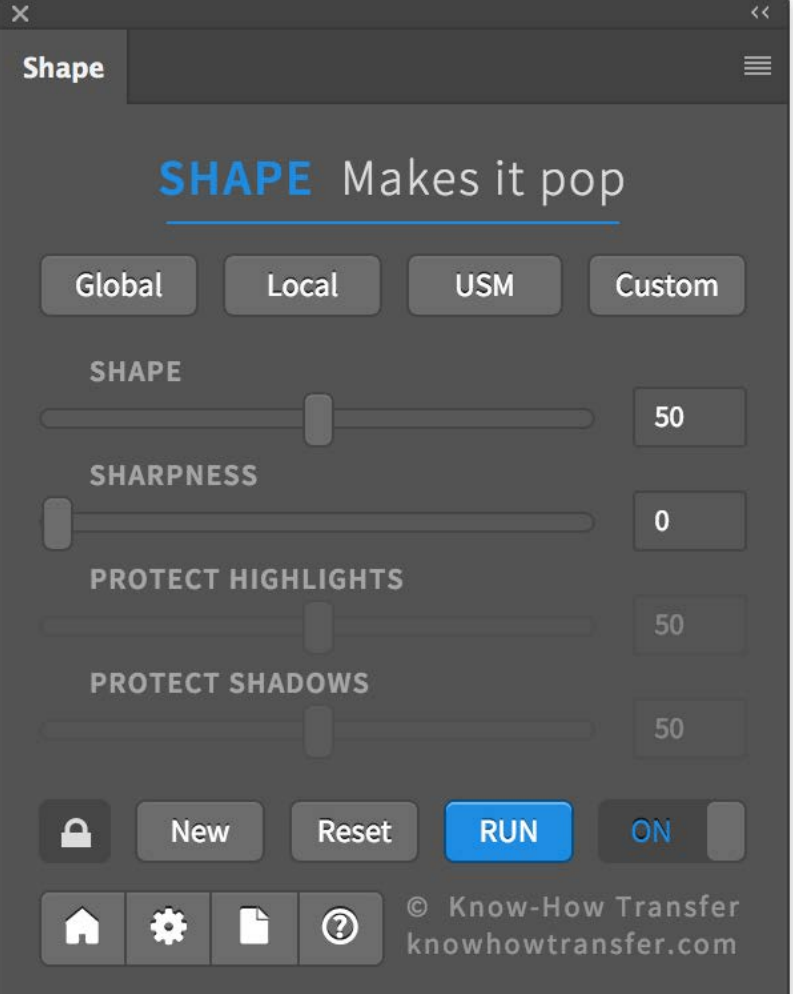

*Lucchetto nero e chiuso.. I cursori "PROTECT" sono collegati a "SHAPE" e non editabili.*

#### **Pannello completamente editabile**.

Cliccando sul lucchetto i cursori "PROTECT" sono editabile in modo indipendente. Numeri bianchi, lucchetto aperto e grigio.

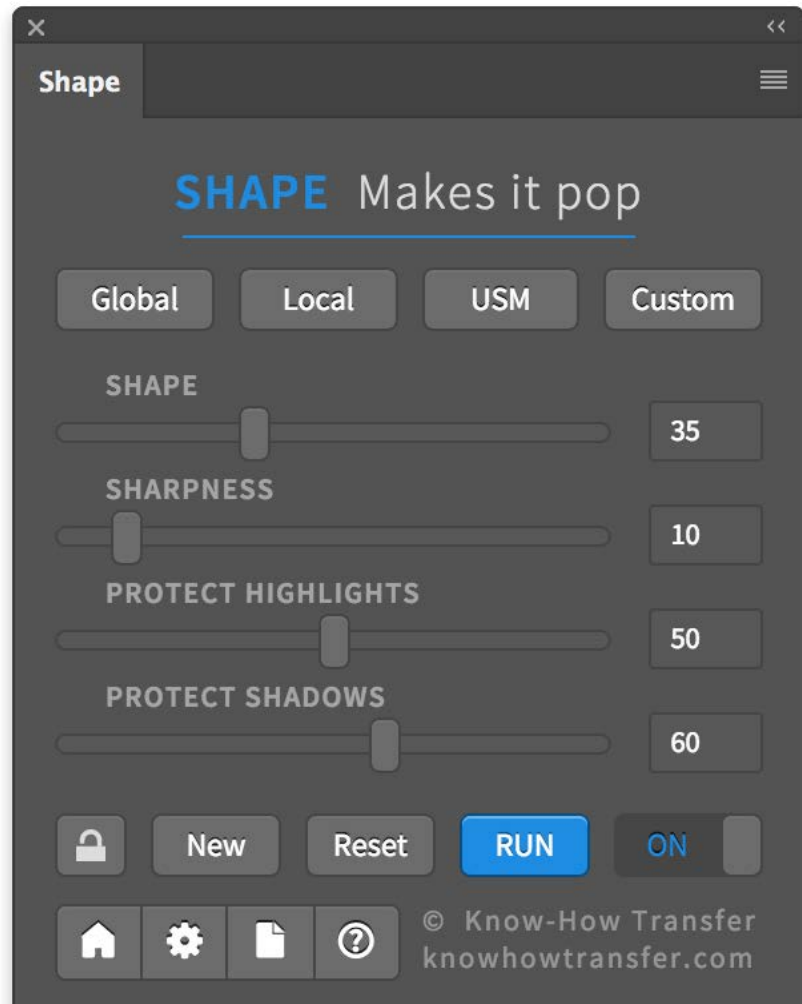

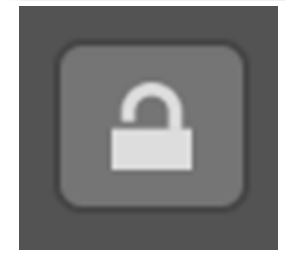

*Lucchetto grigio e aperto. I cursori "PROTECT" sono indipendenti ed editabili manualmente.*

## Come funzionano i cursori "PROTECT" luci ed ombre **Il pannello**

I cursori "PROTECT" riducono l'effetto di contrasto in luci ed ombre. Il loro valore è collegato a quello di "SHAPE": perciò impostando Shape su 40, automaticamente la protezione verrà impostata a 40.

I cursori "PROTECT" non sono visibili quando il pannello è in modalità compatta. Espandendolo sono visibili, ma non editabili. Per renderli indipendenti, basta cliccare sul pulsante lucchetto.

Il cursore "SHARPNESS", che regola la nitidezza è invece indipendente.

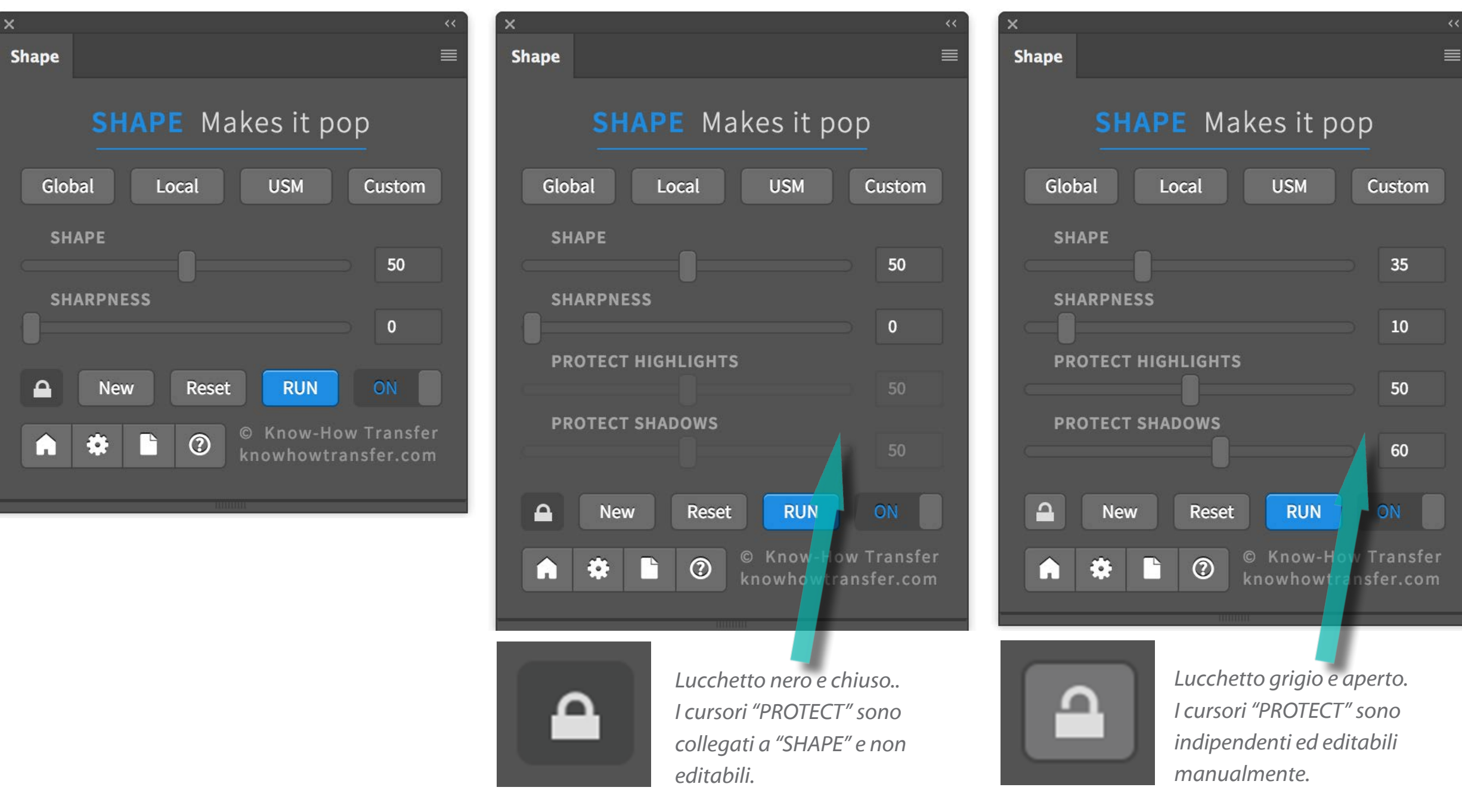

### **Pulsanti ad acceso rapido il pannello della contrata di una parte della contrata di una parte di una parte di u**

Custom

35

 $10<sup>10</sup>$ 

50

60

35

 $10<sup>°</sup>$ 

50

60

 $3<sup>1</sup>$ 

30

100

 $10<sup>°</sup>$ 

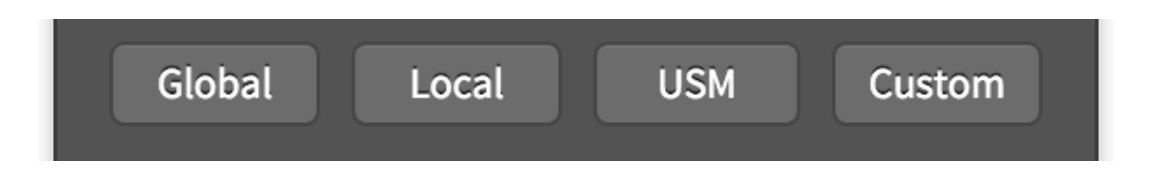

Ora i predefiniti di Shape inglobano anche le impostazioni avanzate che vengono normalmente impostate nelle preferenze

#### **Global**

(35, 10) P(50, 60) F(3, 50, 200) CB12 Contrasto globale prevalente con resa fotografica naturale.

#### **Local**

(35, 10) P(20, 20) F(3, 15, 60) CB12 Contrasto locale prevalente e maggiore compensazione.

#### **USM**

0, 50) P(40, 40) F(5, 30, 120) CB0 Esclusiva maschera di contrasto nei mezzitoni. Saturazione a 0.

#### **Custom**

Scelto dall'utente. I parametri si impostano nella finestra delle preferenze.

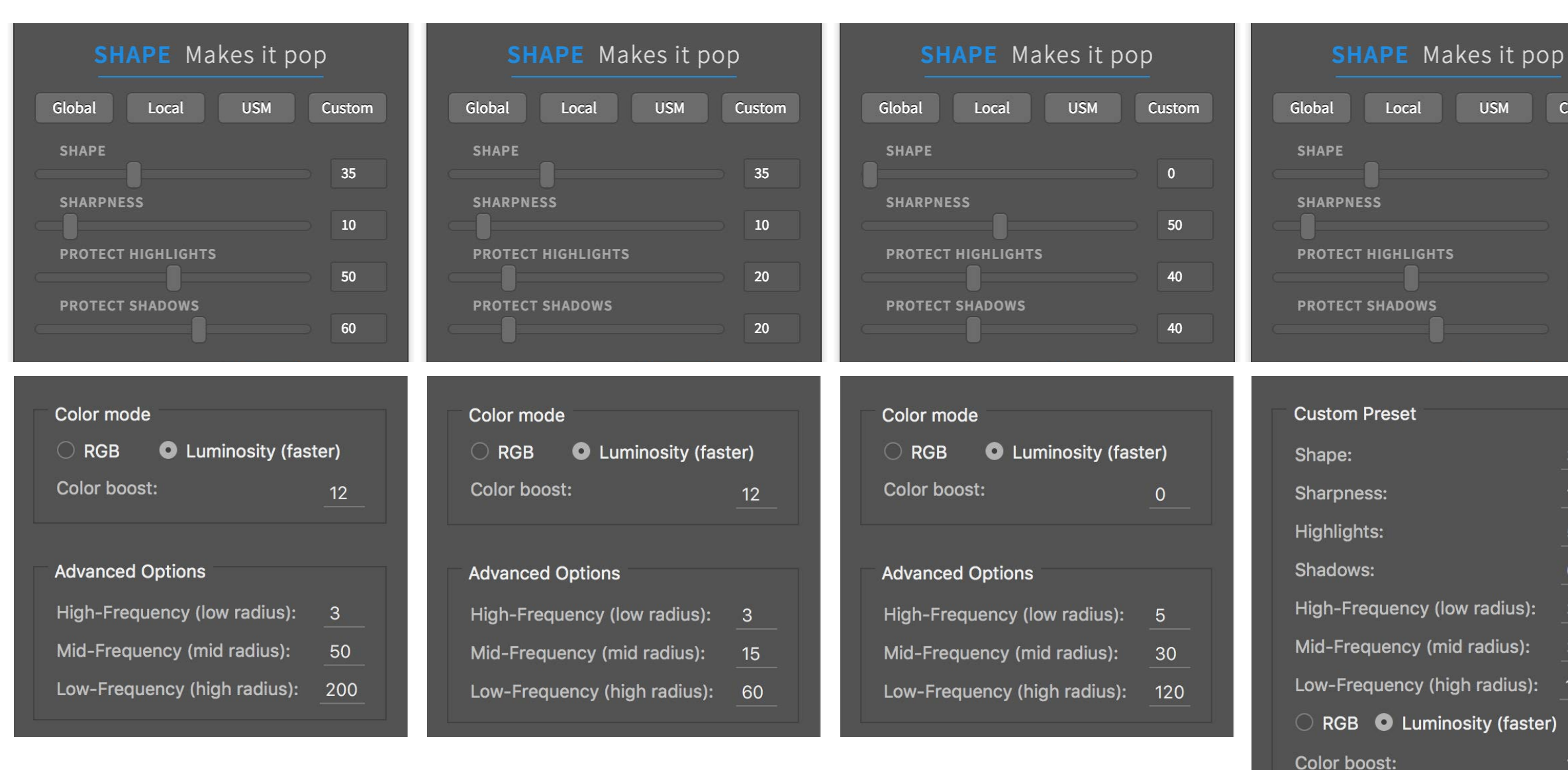

#### <span id="page-12-0"></span>**Anteprima automatica o manuale**

**Live Preview attiva:**: Shape viene applicato ad ogni cambiamento. Supponiamo che modifichiate "SHAPE", "SHARPNESS", "PROTECT HIGHLIGHTS" e "PROTECT SHADOWS", Shape verrà applicato quattro volte. Utile per verificare l'effetto dopo ogni passaggio. **Live Preview disattivata:** fatte le regolazioni necessarie, poi cliccate su "RUN" per applicarle. Utile se dovete modificare molti parametri lavorando su un sistema lento o un file molto grande. Consente inoltre di risparmiare memoria e spazio disco.

#### **Color mode (Modalità colore e gestione saturazione)**

**Color Accuracy (RGB)**: lavora sui tre canali RGB. In certi casi restituisce colori notevoli, ad esempio nella foto di paesaggio. **Luminosity**: utilizzando il canale di luminosità del Lab, unisce prestazioni, qualità è flessibilità. Questa opzione inoltre consente il controllo della saturazione, personalizzabile nella finestra del "Color Boost"

#### **Advanced Options. Modifica tipo di contrasto e nitidezza**

Shape lavora scomponendo l'immagine in frequenze. Tre di queste sono personalizzabili dall'utente. High-Frequency, low radius (Alte frequenze, basso raggio) gestisce il modo con cui il cursore "SHARPNESS" applica la maschera di contrasto. Più fine con valori bassi, più aggressiva con valori maggiori. Mid-Frequency, mid radius. Va tenuto proporzionale a "Low" a circa 1/4 del valore. Low-Frequency, high radius (Basse frequenze, alto raggio). E' il parametro più importante e gestisce il tipo di contrasto. Valori più bassi forniranno un effetto con contrasto locale prevalente, più alti con prevalenza di contrasto globale.

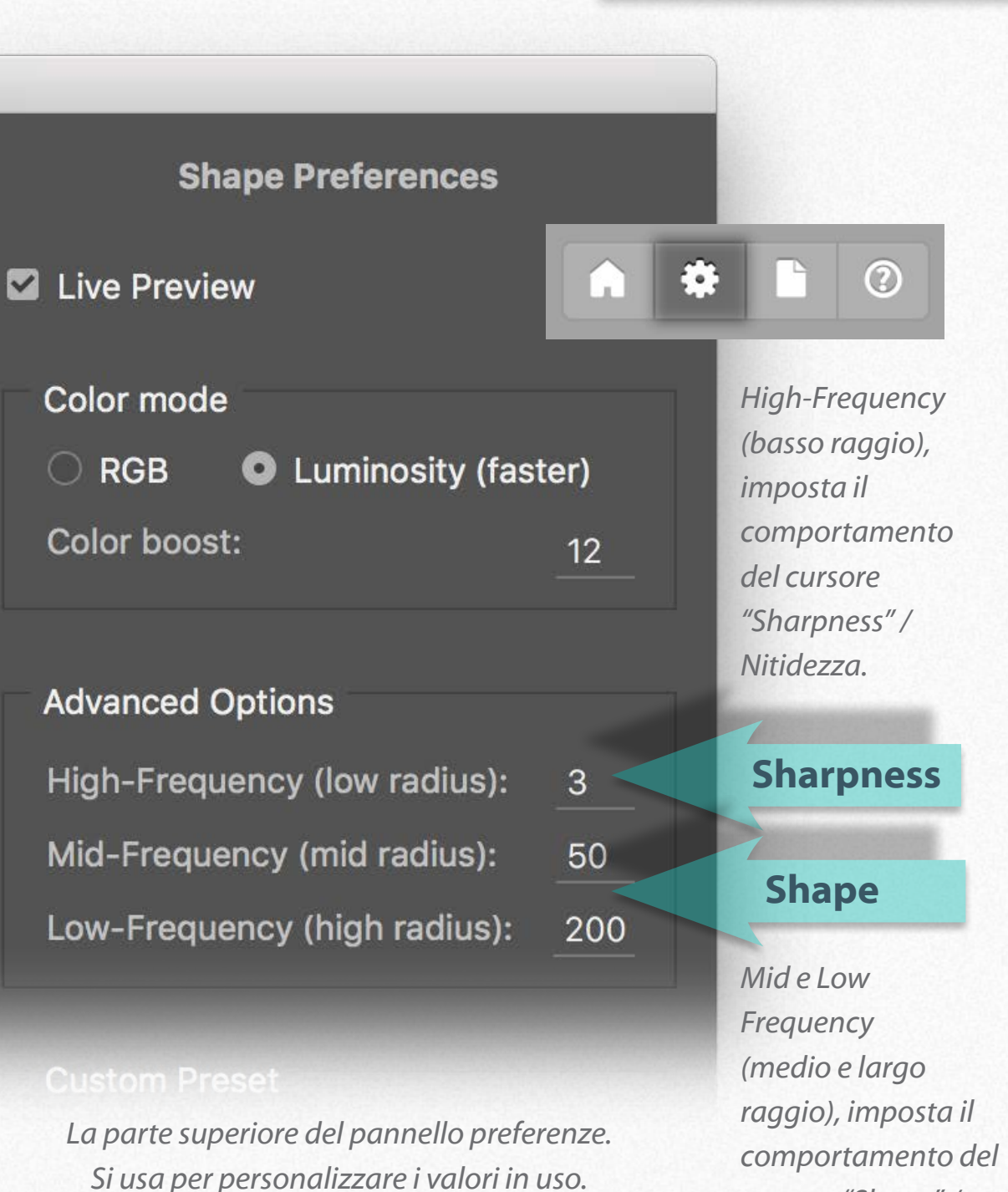

*cursore "Shape" /* 

*Contrasto.*

**Preferenze**

#### **Custom Preset**

L'utente può ora personalizzare il Preset utente sia nelle impostazioni principali che in quelle avanzate. Impostate i valori preferiti nello spazio "Custom Preset" del pannello preferenze e salvate.

Il pulsante "Reset to Defaults" riporta i valori generali alle impostazioni predefinite, ma NON RESETTA LE PERSONALIZZAZIONI DELL'UTENTE.

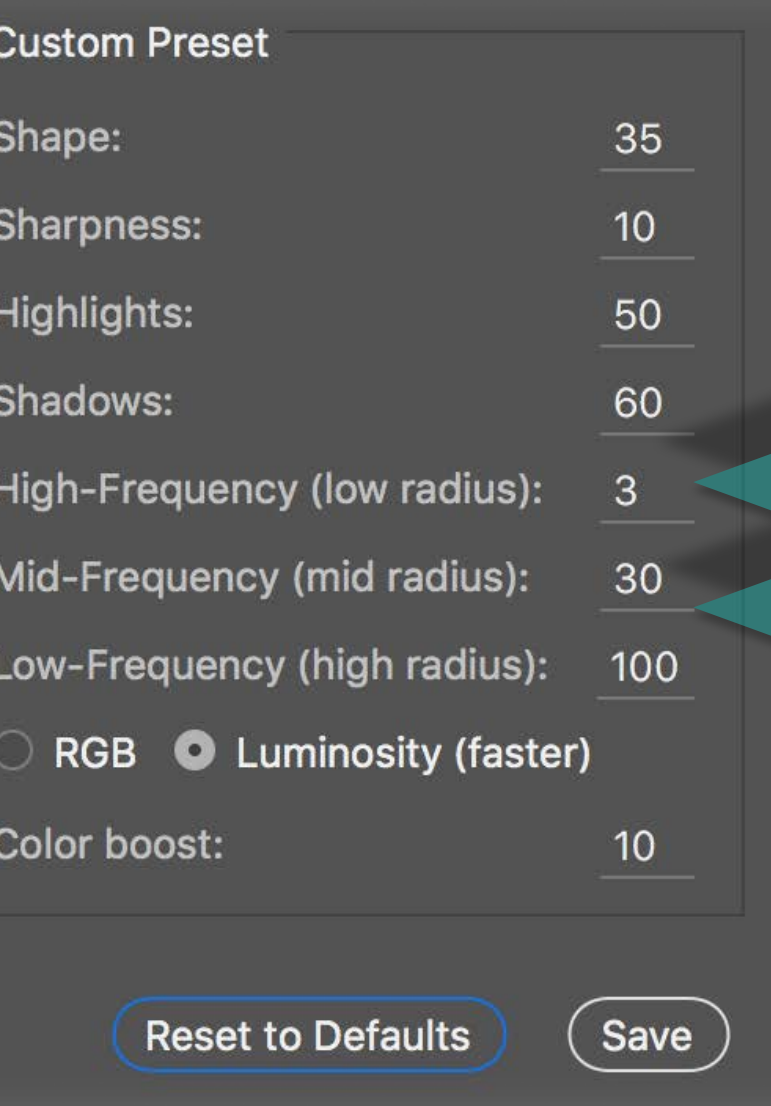

*La parte inferiore del pannello prefernze. Si usa solo per il preset cutom.*

**Sharpness** *High-Frequency (basso raggio), imposta il comportamento del cursore "Sharpness" / Nitidezza.*

## **Shape**

*Mid e Low Frequency (medio e largo raggio), imposta il comportamento del cursore "Shape" / Contrasto.*

## <span id="page-14-0"></span>**Come Shape gestisce i livelli Gestione livelli Gestione livelli**

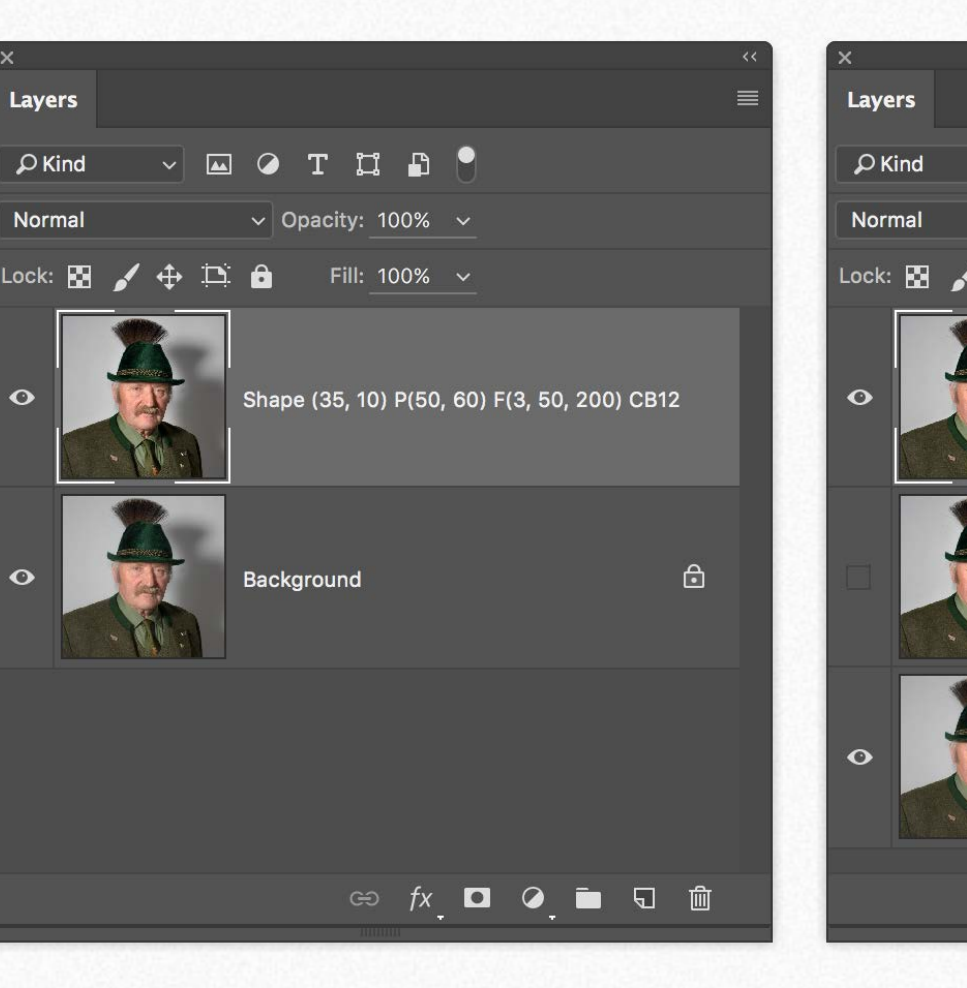

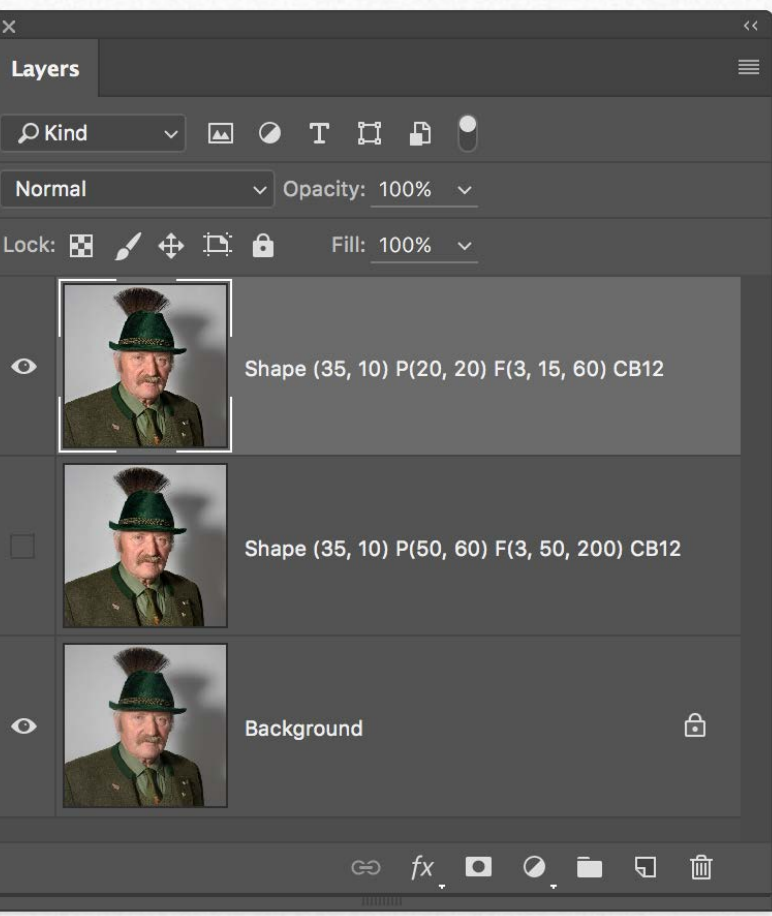

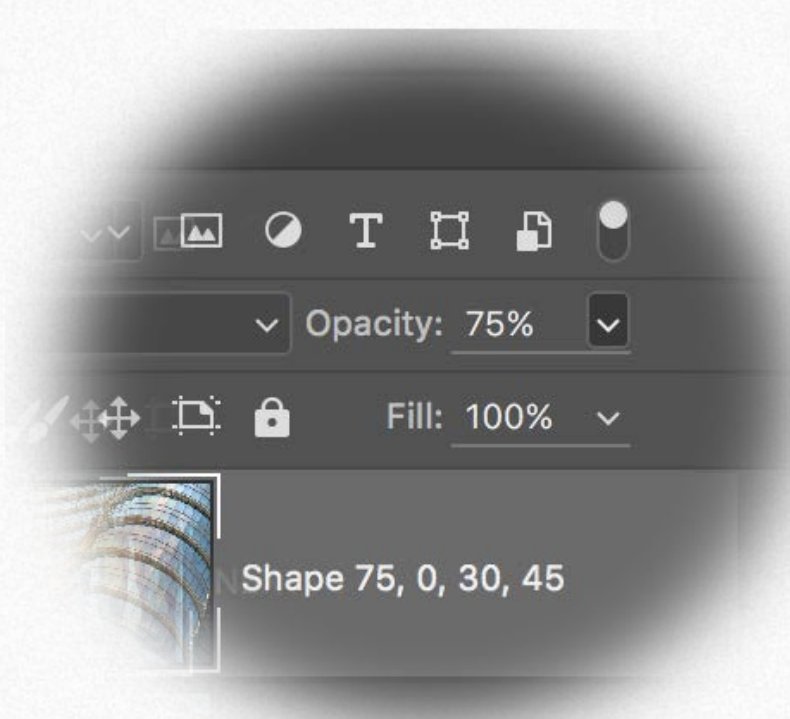

#### **Shape crea un nuovo livello**

Shape viene applicato su un nuovo livello, nominato con i valori usati. A partire da questa versione vengono indicati anche le impostazioni avanzate.Ogni successiva versione rimpiazza la precedente.

#### **Compara versioni differenti**

Per ottenere versioni differenti da confrontare o miscelare clicca su "New" e modifica i parametri.

Questa funzione è molto importante. Scopri perchè nella pagina successiva.

#### **Usa l'opacità per ridurre l'effetto**

Un modo alternativo per regolare l'effetto di Shape è quello di usare valori più elevati e poi ridurre l'opacità del livello.

Shape (35, 10) P(20, 20) F(3, 15, 60) CB12

 $\ddot{\mathbf{o}}$ 

 $\bullet$ 

### Versioni alternative con il pulsante "New" **Gestione livelli**

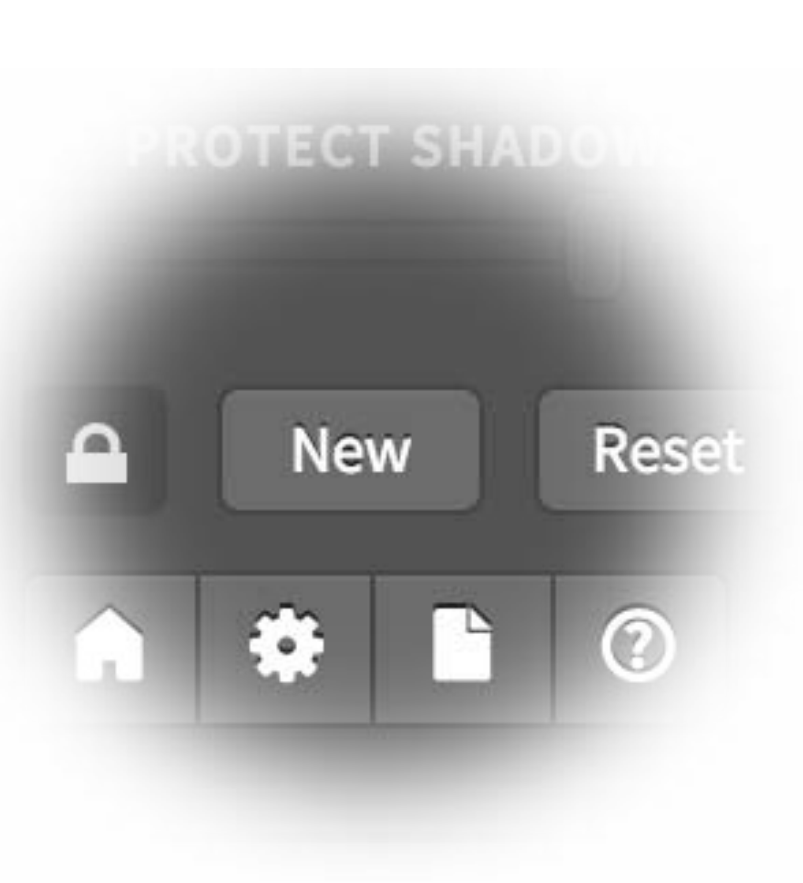

#### **Pulsante di versione "New"**

Con il pulsante "NEW" il livello con l'ultima versione di Shape viene disattivato ed una nuovo livello viene creato sopra.

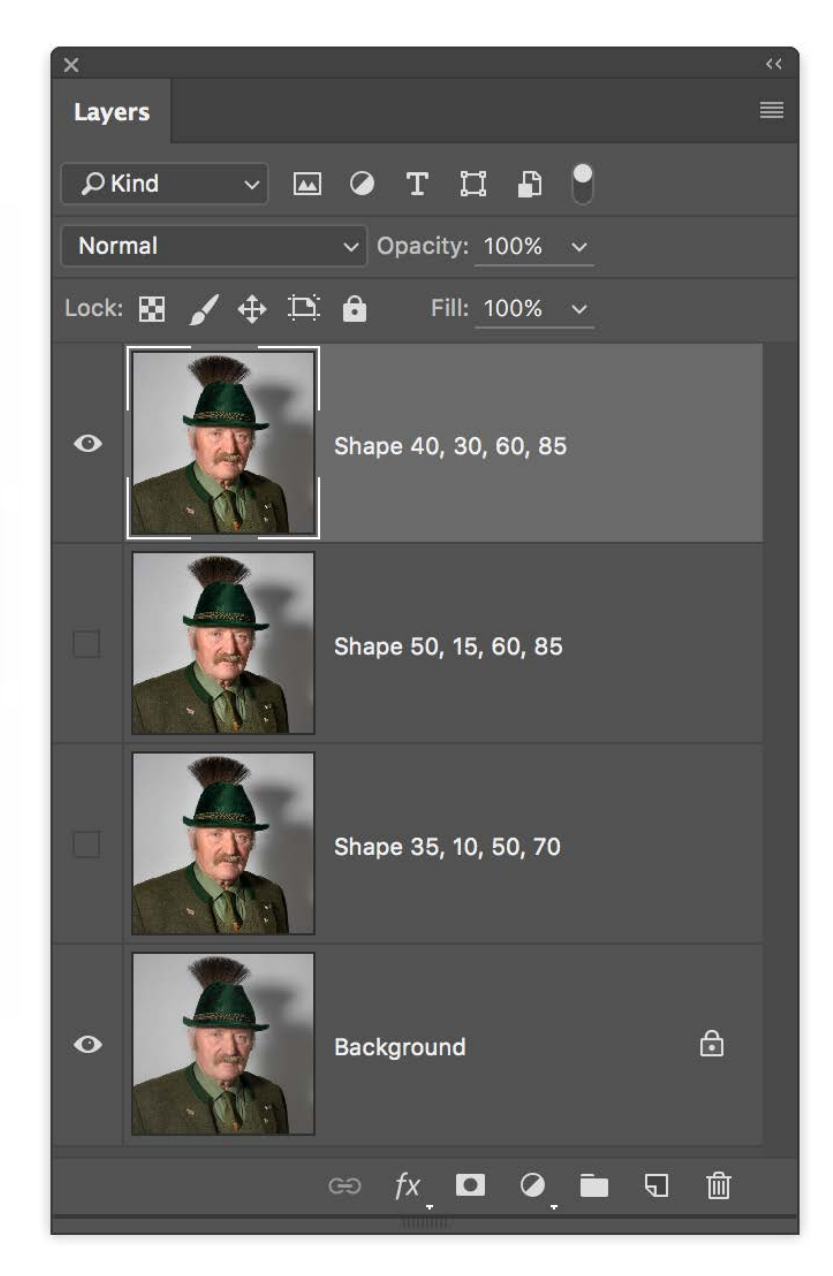

#### **Esempi di differenti versioni**

Potete ricavare infinite versioni da confrontare o miscelare. Per visualizzare le versioni disattivate ciliccate sull'icona dell'occhio sulla sinistra del livello.

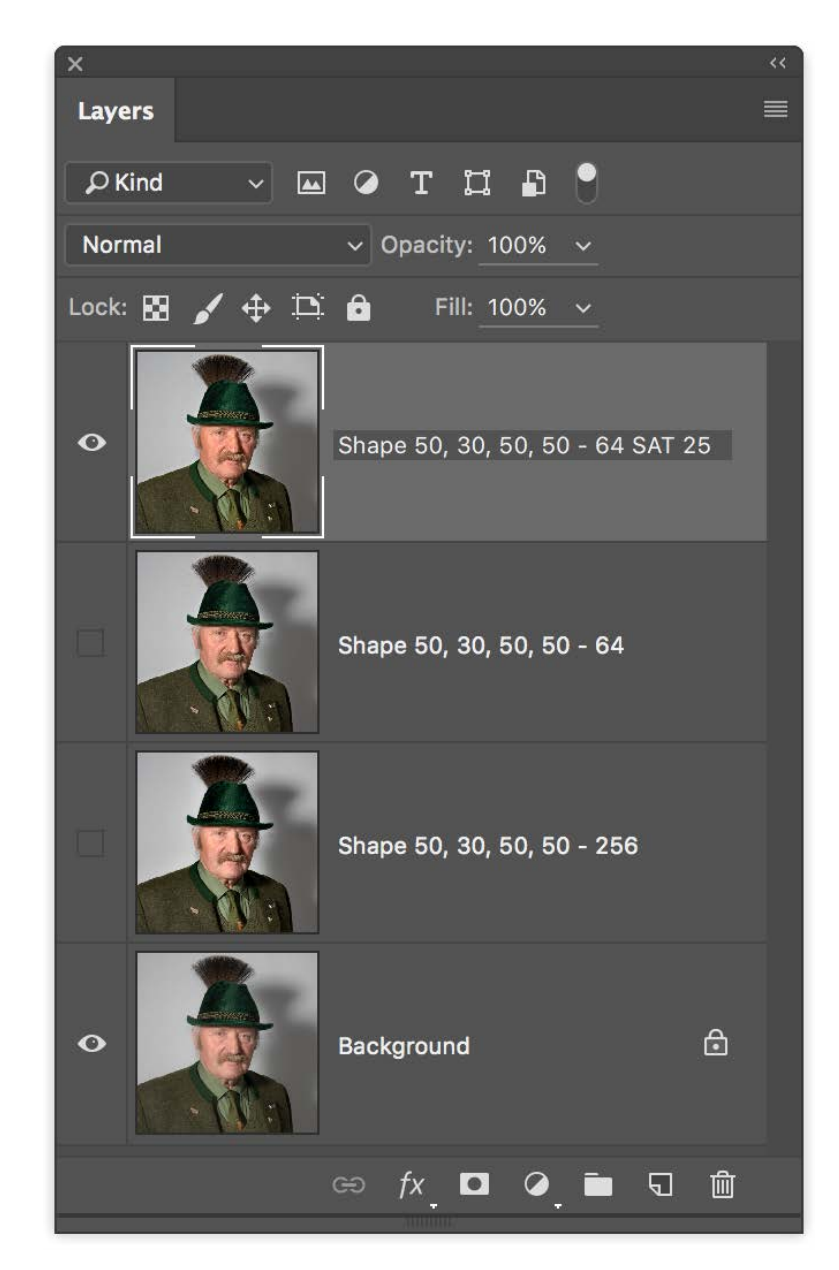

#### **Raggio e saturazione diversi**

Compara diverse versioni di contrasto (Low-frequency), nitidezza (High-frequency) e saturazione (Color Boost), per scoprire le tue impostazioni predefinite.

### <span id="page-16-0"></span>Come Shape rende tridimensionale l'immagine

Il motore interno a 32bit di Shape, lavorando sulle frequenze aggiunge profondità all'immagine miscelando contrasto globale e locale ricavando il meglio dei due mondi. L'effetto di Shape è concentrato nei mezzi-toni, grazie allo strumento incorporato di protezione luci ed ombre che evita aloni o posterizzazioni, aggiungendo tridimensionalità senza perdere in saturazione e con un look naturale e "fotografico". Raccomandiamo di esportare da Camera Raw o Lightroom file morbidi scegliendo le opzioni di "Camera setting" Standard, Flat o Linear ed evitando di forzare i colori, aggiungere maschera di contrasto o chiarezza. Shape lo farà meglio ed in un unico passaggio.

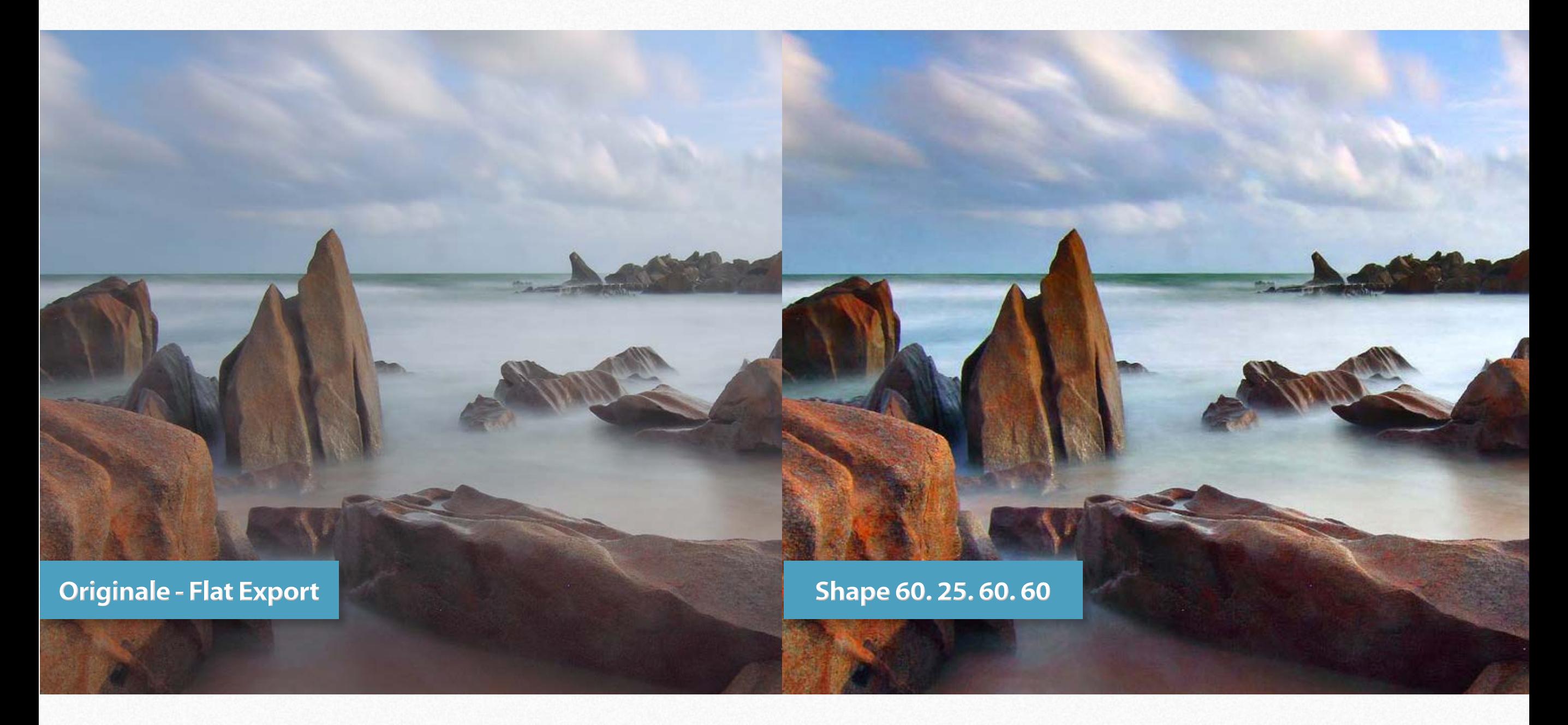

### Capire come funziona Shape - 1. Partendo da un preset

Per trarre il massimo da Shape è importante capire come lavora. Shape controlla separatamente il **Tipo** e **Quantità** di contrasto.

Il tipo di contrasto è condizionato dall'impostazione interna dei valori dei tre intervalli di frequenza. (vedi dettaglio sotto). Però non è necessario che voi interveniate manualmente sugli intervalli, perché potete farlo molto più semplicemente usando i Preset che già vi propongono tre soluzioni tra cui scegliere. E la scelta viene fatta percettivamente. In altre parole scegliete quella che preferite e poi la migliorate. Una volta scelto il **Tipo** di contrasto preferito potete regolare i cursori per regolare la **Quantità** di contrasto (**Shape**), nitidezza (**Sharpness**), protezione luci ed ombre (**Protect Highlights e Shadows**). Nelle preferenza potete inoltre controllare la saturazione (**Color Boost**). **Questo flusso di lavoro è descritto nel [video](https://www.knowhowtransfer.com/photoshop-professional-plugins/shape/#shapetut1) a partire dal minuto 3.25.**.

![](_page_17_Picture_4.jpeg)

![](_page_17_Picture_97.jpeg)

*La sezione delle preferenze che controlla gli intervalli di frequenza.*

#### **Il Preset Custom**

Di defaul genera un tipo di contrasto intermedio tra Global e Local, ma potete personalizzarlo a piacere. Nel manuale e nel video trovate molti esempi di come fare.

### Capire come funziona Shape - 2. Partendo da zero manualmente

### **Come lavora**

Invece che usare i Preset potete lavorare manualmente ed impostare gli intervalli di frequenza a piacere. Sappiate che le High-Frequency controllano il cursore Sharpness, mentre la coppia Mid e Low-Frequency controlla il cursore Shape. Come base di partenza, a fianco trovate i valori usati nei Preset e quello "estremamente locale", usato nei tutorial.

Nelle pagine successive e soprattutto nel pdf di comparazione Shape/Next, potete trovare decine di esempi.

**Trovate illustrato questo flusso di lavoro manuale all'inizio del video.**

![](_page_18_Picture_5.jpeg)

![](_page_18_Picture_79.jpeg)

*Global, default. Standard contrast. Extremely natural photographic look.*

![](_page_18_Picture_80.jpeg)

*Global/Local Mix. A perfect balance of Global and Contrast look.*

![](_page_18_Picture_81.jpeg)

*Local. Medium-low contrast. Enhancement of smaller details.*

![](_page_18_Picture_82.jpeg)

*Extremely Local. Less contrast Extreme enhancement of details.*

![](_page_18_Picture_83.jpeg)

### SHAPE. Aggiungere contrasto e tridimensionalità

- 1. Regola il cursore "SHAPE" partendo dal valore predefinito. I cursori "PROTECT" si regoleranno automaticamente.
- 2. Se non ti soddisfa l'impostazione di protezione automatica, sblocca il pulsante lucchetto e modificali manualmente.
- 3. Prova più versioni usando il pulsante "New".
- 4. Per personalizzare contrasto e sharpening vai alla pagina specifica.

![](_page_19_Picture_6.jpeg)

### SHARPNESS. Aggiungere nitidezza

Il cursore "SHARPNESS" è indipendente da "SHAPE" e **controlla l'ammontare di maschera di contrasto** con valori da 0 a 100. **Il tipo di maschera di contrasto, cioè le impostazioni strutturali** è determinato dal valore delle basse frequenze, di sistema impostato su 2.5. Un valore più basso (es. 1) aggiungerà una maschera di contrasto più fine, più alto (es. 5), più aggressiva. Potete usare Shape solo per aggiungere nitidezza escludendo in parte o del tutto luci ed ombre, dove normalmente si crea la maggior parte degli artefatti. In questo caso, impostate il valore di "Color Boost" cioè saturazione a zero.

![](_page_20_Picture_3.jpeg)

### PROTECT. Proteggere luci ed ombre

In genere, la protezione automatica lavora molto bene. Altrimenti sbloccate i cursori "PROTECT" e regolateli manualmente.

Cosa molto importante: il parametro Low-Frequency impostato su valori bassi è più compensatore e può richiedere meno protezione.

**Putroppo le comparazioni nel pdf o nel video non sono così evidenti.**

**Vi raccomandiamo perciò di scaricare lo Shape-Pack**, **con esempi di prima-dopo o la versione di prova.**

![](_page_21_Figure_6.jpeg)

### Modalità colore e controllo saturazione **Come lavora Come lavora**

![](_page_22_Picture_46.jpeg)

**Luminosità**: la modalità colore predefinita, con un'eccellente rapporto prestazioni/qualità (utilizza il canale i luminosità del Lab). Flessibile grazie allo strumento incorporato del "Color boost" (Controllo saturazione). L'opzione migliore anche per i file bianco/nero. **Color Accuracy**: utilizza i tre canali dell'RGB. In certi casi ottiene dei colori straordinari. Da provare con il paesaggio.

![](_page_22_Picture_4.jpeg)

## Modificare il rapporto tra contrasto Globale e Locale **Come lavora**

Esclusiva di Shape è la possibilità di modificare, oltre alla quantità, anche il tipo di contrasto impostando diversi valori di raggio nelle basse frequenze. 256 e oltre Shape genera uno splendido contrasto naturale e "fotografico". Valori più bassi, esempio 64 creano un contrasto "Locale" completamente diverso che ricorda NEXT. **Entrambe le opzioni hanno pro e contro. Impagabile poterle comparare in un attimo.**

![](_page_23_Picture_2.jpeg)

### Effetto contrasto Globale

![](_page_23_Picture_4.jpeg)

 $\overline{2}$ 

 $\overline{A}$ 

 $16<sup>°</sup>$ 

**Know-How Transfer and Transfer and Transfer and Transfer and Transfer and Transfer and Transfer and Transfer and Transfer and Transfer and Transfer and Transfer and Transfer and Transfer and Transfer and Transfer and Tran** 

**Advanced Options** 

High-Frequency (low radius):

Mid-Frequency (mid radius):

Low-Frequency (high radius):

Effetto contrasto estremamente Locale

### <span id="page-24-0"></span>**Come lavora**

**Originale [Shape Global +](#page-25-0) [Shape Local +](#page-26-0)**

| **NEXT Local Contrast Enhancer** | 25

### **Come lavora**

#### **SHAPE** Makes it pop

<span id="page-25-0"></span>Shape

![](_page_25_Figure_2.jpeg)

**[Originale](#page-24-0) Shape Global +**

**TELES** 

 $\mathbf{u}$  , and

**[Shape Local +](#page-26-0)**

| **NEXT Local Contrast Enhancer** | 26

#### SHAPE GLOBAL +

### **Come lavora**

#### **SHAPE** Makes it pop

<span id="page-26-0"></span>Shape

![](_page_26_Figure_2.jpeg)

**[Originale](#page-24-0) [Shape Global +](#page-25-0)**

**TELE** 

**Shape Local +**

| **NEXT Local Contrast Enhancer** | 27

### SHAPE LOCAL +

### <span id="page-27-0"></span>Shape ha risolto il problema degli aloni

Ci sono vari tipi di aloni, micro, piccoli, medi e grandi.

Alcuni sono positivi perchè contribuiscono a strutturare l'immagine, altri sono orribili. Alcuni di questi sono relativamente facili da correggere, ad esempio con una maschera di livello, altri invece sono estremamente complessi da rimuovere, tipo gli aloni interni. Sotto vedete due esempi. In ogni caso Shape NON produce aloni. Vedi gli esempi nelle pagine successive,

#### **Aloni semplici da correggere**

#### **Aloni estremamente complessi da correggere**

Alcuni tipi di aloni, ad esempio su un cielo azzurro sono facilmente correggibili con una maschera di livello. Succede quando gli aloni si creano nelle zone in cui il contrasto è stato creato e rimuovendo quella zona con una maschera si rimuove anche l'effetto di contrasto.

![](_page_27_Picture_7.jpeg)

## **Controllo Aloni**

**Original**

**[Shape Global +](#page-29-0)**

**[Shape Local +](#page-30-0)**

**[Next 50](#page-31-0)**

| **NEXT Local Contrast Enhancer** | 29

**Know-How Transfer** 

The Country

ORIGINAL

<span id="page-28-0"></span>Continued and Continued and Continued and Continued and Continued and Continued and Continued and Continued and Continued and Continued and Continued and Continued and Continued and Continued and Continued and Continued an

### **Controllo Aloni**

الموالا

#### <span id="page-29-0"></span>Shape

### **SHAPE** Makes it pop

autunt

 $\equiv$ 

![](_page_29_Picture_58.jpeg)

SHAPE GLOBAL +

**[Original](#page-28-0)**

**Shape Global +**

**[Shape Local +](#page-30-0)**

**[Next 50](#page-31-0)**

| **NEXT Local Contrast Enhancer** | 30

**Know-How Transfer** 

THE PROPERTY

Received

Remain

durant

### **Controllo Aloni**

المالك

<span id="page-30-0"></span>NIENTE ALONI INTERNI

aman

#### **SHAPE** Makes it pop

Shape

![](_page_30_Picture_60.jpeg)

SHAPE LOCAL +

**[Original](#page-28-0)**

**[Shape Global +](#page-29-0)**

**Shape Local +**

**[Next 50](#page-31-0)**

ALONI ESTERNI CORREGGIBILI CON MASCHERA DI LIVELLO

The Collection of Children

**Halos Free**

**Barnet** 

#### <span id="page-31-0"></span>ALONI INTERNI ESTREMAMENTE DIFFICILI DA CORREGGERE

Marian

![](_page_31_Picture_3.jpeg)

NEXT 50

**[Original](#page-28-0)**

**[Shape Global +](#page-29-0)**

**[Shape Local +](#page-30-0)**

**Next 50**

**Know-How Transfer** | **NEXT Local Contrast Enhancer** | 32

A HALLAND

### <span id="page-32-0"></span>Shape è anche potente e flessibile come maschera di contrasto **Advanced USM**

Uno dei preset di Shape è USM (Maschera di contrasto) e lavora in modo basico usando il solo cursore

Sharpness, con Shape=0, Saturazione=0 e protezioni luci/ombre=40. In questo modo la maschera di

Shape inoltre vi permette impostazioni molto più avanzate usando il cursore Sharpness per i dettagli

La personalizzazione va fatta nella sezione "Advanced Options". **Per cominciare provate 1.5, 2.5, 5.**

contrasto non viene applicata nelle luci e nelle ombre, dove può generare rumore ed artefatti.

più fini, ed il cursore Shape per dettagli più larghi.

![](_page_32_Figure_2.jpeg)

*La sezione "Advanced Options" controlla le frequenze in uso.*  Color mode **Custom Preset** *L'area "Custom Preset" controlla*  **O** Luminosity (faster)  $\bigcirc$  RGB *SOLO il preset "Custom".* 50 Shape: *High frequency controlla i dettagli*  Color boost:  $\overline{0}$ Sharpness: 50 *più fini che potete regolare con il cursore "Sharpness".* Highlights: 25 **Advanced Options Sharpness** Shadows: 24 High-Frequency (low radius):  $1.5$ High-Frequency (low radius):  $1.5$ Mid-Frequency (mid radius): 2.5 Mid-Frequency (mid radius): 2.5 Low-Frequency (high radius):  $5<sup>5</sup>$ Low-Frequency (high radius):  $5<sup>1</sup>$ **O** Luminosity (faster) ◯ RGB **Shape Custom Preset** Color boost:  $\overline{0}$ *Mid e Low-Frequency controllano*  50 *in coppia la maschera di contrasto*  Shape: *eccetto i dettagli più fini. In questo*  **Sharpness:** 50 **Reset to Defaults** Save *caso Shape lavora come maschera di contrasto.*  Highlights: 25 *Prova valori differenti per trovare le* 

*tue impostazioni ideali.*

## Maschera di contrasto a cursori inversi.

Questa tecnica avanzata consiste nell'assegnare basse frequenze, tipiche della maschera di contasto a Mid e Low-Frequency e un valore maggiore alle High-Frequency. In questo modo il cursore Shape controlla la maschera di contrasto usando due frequenze e il cursore Shape controlla la maschera ad ampio raggio. Potente, flessibile, ed esclusiva di Shape, questa tecnica consente una personalizzazione senza limiti, grazie anche ai Protect Sliders che proteggono le zone dove normalmente la maschera crea rumore ed artefatti. **Per partire 10, 1.5, 2,5, poi trova i tuoi valori preferiti**

![](_page_33_Picture_74.jpeg)

**Originale**

**[Shape USM](#page-35-0)**

**[Shape USM CB=0](#page-36-0)**

**[Inverted USM](#page-37-0)**

**[Inverted USM 2](#page-38-0)**

**[PS USM](#page-39-0)**

**Know-How Transfer** | **NEXT Local Contrast Enhancer** | 35

<span id="page-34-0"></span>ORIGINALE

#### <span id="page-35-0"></span> $\Box$  Live Preview

![](_page_35_Picture_79.jpeg)

#### **Advanced Options**

![](_page_35_Picture_80.jpeg)

#### 

Shape

#### **SHAPE** Makes it pop

![](_page_35_Figure_8.jpeg)

SHAPE USM CB 12

### **Advanced USM**

**[Originale](#page-34-0)**

**Shape USM**

**[Shape USM CB=0](#page-34-0)**

**[Inverted USM](#page-37-0)**

**[Inverted USM 2](#page-38-0)**

**[PS USM](#page-39-0)**

#### <span id="page-36-0"></span> $\Box$  Live Preview

![](_page_36_Picture_80.jpeg)

#### **Advanced Options**

![](_page_36_Picture_81.jpeg)

#### **CONTRACTOR**

Shape

#### **SHAPE** Makes it pop

![](_page_36_Figure_8.jpeg)

SHAPE USM CB 0

### **Advanced USM**

## **[Originale](#page-34-0)**

**[Shape USM](#page-35-0)**

**[Shape USM CB=0](#page-34-0)**

**[Inverted USM](#page-37-0)**

**[Inverted USM 2](#page-38-0)**

**[PS USM](#page-39-0)**

#### <span id="page-37-0"></span> $\Box$  Live Preview

![](_page_37_Picture_79.jpeg)

#### **Advanced Options**

![](_page_37_Picture_80.jpeg)

### **The State of the Contract of the Contract of the Contract of the Contract of the Contract of the Contract of the Contract of the Contract of the Contract of the Contract of the Contract of the Contract of the Contract of**

Shape

#### **SHAPE** Makes it pop

![](_page_37_Figure_8.jpeg)

TECNICA INVERSA

### **Advanced USM**

## **[Originale](#page-34-0) [Shape USM](#page-35-0)**

**[Shape USM CB=0](#page-34-0)**

**Inverted USM**

**[Inverted USM 2](#page-38-0)**

**[PS USM](#page-39-0)**

#### <span id="page-38-0"></span>Live Preview

![](_page_38_Picture_79.jpeg)

#### **Advanced Options**

![](_page_38_Picture_80.jpeg)

### **SALE AND APPEAR**

Shape

#### **SHAPE** Makes it pop

![](_page_38_Figure_8.jpeg)

TECNICA INVERSA 2

![](_page_38_Picture_10.jpeg)

# **[Originale](#page-34-0)**

**[Shape USM](#page-35-0)**

**[Shape USM CB=0](#page-34-0)**

**[Inverted USM](#page-37-0)**

**Inverted USM 2**

**[PS USM](#page-39-0)**

<span id="page-39-0"></span>![](_page_39_Figure_1.jpeg)

![](_page_39_Picture_2.jpeg)

PHOTOSHOP USM

**[Shape USM CB=0](#page-34-0) [Originale](#page-34-0) PS USM [Shape USM](#page-35-0) [Inverted USM](#page-37-0) [Inverted USM 2](#page-38-0)**

### <span id="page-40-0"></span>Aggiungere Shape ad una azione di Photoshop

![](_page_40_Figure_1.jpeg)

#### **Salvare Shape come azione**

Puoi salvare Shape come azione con questa procedura.

1. Applica Shape con le tue impostazioni preferite, incluse

personalizzazioni delle frequenze, modalità colore e saturazione.

- 2. Apri la finestra azioni dal menu PS/Finestra/Azioni
- 3. Dal menu in alto a destra apri il sotto-menu e scegli "Nuova Azione".
- 4. Si aprirà una finestra. Nomina l'azione a premi "Registra"

Ora aggiungi Shape con le ultime impostazioni richiamando il filtro

![](_page_40_Picture_84.jpeg)

6. Completa l'azione premendo il pulsante rosso.

Questa azione può essere richiamata premendo la freccetta nella finestra azioni oppure inserita in una azione di PS più articolata.

![](_page_40_Picture_85.jpeg)

![](_page_40_Picture_14.jpeg)

### <span id="page-41-0"></span>Shape + Mask Equalizer. Controllo avanzato delle maschere **Shape + Mask**

Shape lavora scomponendo internamente le frequenze a 32bit creando un un esclusivo effetto che da il suo meglio se limitato ai mezzi-toni; per questo motivo è dotato dei due cursori che proteggono luci ed ombre senza creare posterizzazioni. Queste protezioni funzionano molto bene, a meno che non abbiate bisogno di una maschera indipendente, con impostazioni particolari, da gestire manualmente. In questo caso potete usare Mask Equalizer. Questo plugin. che genera sofisticate maschere di livello è totalmente indipendente, ma eccelle se utilizzato con Shape. Funziona anche con livelli di regolazione, oggetti avanzati o gruppi. E' disponibile al prezzo ridotto di €16 se acquistato assieme a Shape.

![](_page_41_Picture_3.jpeg)

### Shape + VitaminBW2. Controllo avanzato del contrasto **Shape + Vitamin**

VitaminBW 2 incorpora un potente enfatizzatore del contrasto che lavora impostando automaticamente un valore di raggio proporzionale alle dimensioni del file. Questa soluzione genera in genere risultati molto buoni. Il problema è che se il risultato non vi piace, non si può cambiare.

Come alternativa potete usare VitaminBW 2 in modalità a livelli, disattivare il livello "Conversion" ed applicare Shape, con pieno controllo del contrasto. Shape inoltre risolve alla radice il problema degli aloni.

CONTROLLO LUCI / OMBRE E NITIDEZZA

![](_page_42_Picture_4.jpeg)

### Shape + Next. Rimozione degli aloni e controllo fine del contrasto **Shape + Next**

Shape e Next sono diversi come comportamento, struttura interna e algoritmo. Shape ci ha permesso di aggiungere funzioni chiave che era difficile, se non impossibile aggiungere in Next. Per la sua flessibilità e per l'eliminazione degli aloni, Shape è il partner ideale di Next.

Raccomandiamo caldamente la visone del video, di scaricare il libretto comparativo e i file usati.

![](_page_43_Picture_3.jpeg)

### **[Pdf comparativo](https://www.knowhowtransfer.com/download/Next-Shape-Compared.pdf)**

#### **Aprendo Shape dal menu Filtri, non succede nulla**

Questa voce di menu è solo ad uso interno. Apri da menu: Finestra/Estensioni/Shape

#### **Dopo l'installazione non trovo Shape nel menu Estensioni**

- 1. Non hai riavviato PS dopo l'installazione.
- 2. Controlla nelle Pref. di PS/Plugins che sia spuntato "Carica Estensioni"
- 3. Stai installando su PSC6 o precdenti, non compatibili..
- 4. Stai lavorando in WIN a 32bit. Shape funzional solo a 64bit

#### **Disinstalla Shape**

Lancia l'installer e scegli: "Uninstall".

#### **Come cancellare la versione precente.**

Non serve. Shape automaticamente rimpiazzai file precedenti con i nuovi.

#### **Il pannello è più corto e non mostra i Protect Silders**

![](_page_44_Figure_14.jpeg)

*Usa il piccolo cassetto grigio per espandere o contrarre*

![](_page_44_Picture_164.jpeg)

#### **Shape è molto lento con CC e CC 2014**

Normalmente quando spostate un cursore l'effetto viene applicato quando si rilascia il mouse. A causa di un baco di CC e CC 2014 trascinando il cursore l'effetto viene applicato continuamente e questo rallenta considerevolmente il lavoro. Per ovviare a questo problema, invece di trascinare il cursore, cliccate sul punto dove volete piazzarlo. Guarda. il tutorial. Mostra Mask Equalizer, ma il principio è lo stesso.

#### **Tutorial dedicato**

#### **Completare l'installazione per gli utenti CC (prima di CC2014)**

Ci riferiamo alla prima versione del 2013 di Photoshop CC, Spostate la cartella **com.knowhowtransfer.wow2** dalla cartella CEP alla cartella CEPServiceManager4 **Questo è il percorso per WIN** C:\Program Files (x86)\Common Files\Adobe\CEP\extensions\ C:\Program Files (x86)\Common Files\Adobe\CEPServiceManager4\extensions\ **Questo è il percorso per MAC** Macintosh HD/Library/Application Support/Adobe/CEP/extensions Macintosh HD/Library/Application Support/Adobe/ CEPServiceManager4/extensions/ Se non vedete la cartella CEPServiceManager4 createla manualmente ed al suo interno create una cartella extensions. Le cartelle vanno nominate esattamente così.

#### **Come aggiungere Shape ad un'azione di PS**

E' facile. Segui le istruzioni nel manuale. Ci arrivi dal pulsante Azioni in copertina.

**[Azioni](https://www.knowhowtransfer.com/download/Shape-manual-it.pdf)**

**[Più info sul sito](https://www.knowhowtransfer.com/it/supporto/faq/)**

**[Contattaci](mailto:support%40knowhowtransfer.com?subject=Richiesta%20di%20supporto%20-%20Indico%20versione%20del%20plugin%2C%20versione%20di%20PS%20e%20sistema%20operativo)**

### <span id="page-45-0"></span>Aggiorna la versione corrente o scaricala di nuovo. **Aggiornamenti** Aggiornamenti

#### **Controlla se è disponibile una nuova versione**

Puoi verificare il numero di versione: 1. [In fondo alla pagina di prodotto](https://www.knowhowtransfer.com/it/apps-estensioni-filtri-plugin-photoshop-cs/shape/#comp)

2. Nella pagina d'acquisto

#### **Scarica l'ultima versione del plugin**

Per scaricare l'ultima versione

1. [Vai alla pagina "Il mio account"](https://www.knowhowtransfer.com/store/it/il-mio-account/)

2. Effettua il login usando username o in alternativa, la tua email.

Se non la ricordi puoi usare il servizio recupero password. Una volta entrato puoi:

- 1. Scaricare l'ultima versione delle app acquistate
- 2. Modificare sia password che email
- 3. Aggiungere freeware o nuovi acquisti

#### **Cosa puoi scaricare**

.

- 1. MAC installer, come DNG
- 2. WIN installer, come EXE
- 3. Manuali aggiornati ed eventuali extra, come zip.

#### **Accedi al manuale italiano**

Dal pannello si accede al manuale in inglese. Dalla copertina si accede poi al manuale italiano premendo il pulsantone verde "Italiano".

![](_page_45_Picture_19.jpeg)

![](_page_45_Picture_20.jpeg)

**[Scarica il manuale](https://www.knowhowtransfer.com/download/Shape-manual-it.pdf)**

### **Professional plugins for Photoshop CC <b>Product Range**

![](_page_46_Picture_2.jpeg)

**[Trials Page](https://www.knowhowtransfer.com/store/trials/)** 

### Extensions for Photoshop CC and CS

![](_page_47_Picture_2.jpeg)

### Professional raw scan service

![](_page_47_Picture_4.jpeg)

Hasselblad 3F 16bit Raw Scan The Best Service on the Market. For your Analog Workflow

**[Buy 16bit Raw Scan](https://www.knowhowtransfer.com/store/products/hasselblad-3f-raw-scan/)**

**[Read more](https://www.knowhowtransfer.com/photoshop-professional-plugins/hasselblad-3f-raw-16bit-scan-service/)**

![](_page_47_Picture_8.jpeg)

![](_page_48_Picture_0.jpeg)

## KNOW HOW TRANSFER the photography knowledge hub

### **Links and Credits**

Shape© knowhowtransfer.com / bigano srl Plugin developed by KnowHowTransfer GUI Panel Design by Davide Barranca

Images credits: All images © Roberto Bigano / www.bigano.com

**[Visita Know-How Transfer](https://www.knowhowtransfer.com/it/)**